# **Die GAEB-Schnittstelle**

## **Merlin 26**

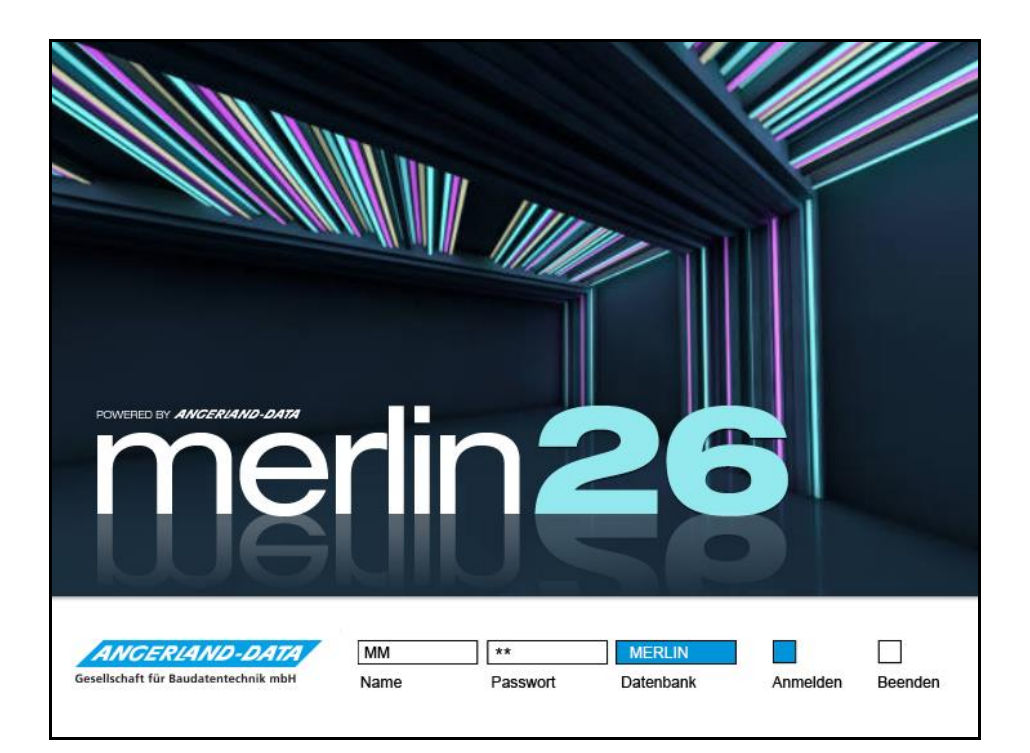

Version: Merlin 26 classic/ net/ calc Stand: 03.08.2023

**Angerland-Data** Gesellschaft für Baudatentechnik mbH Am Gierath 28, 40885 Ratingen DEUTSCHLAND

Internet: www.angerland-data.de

## **Inhaltsverzeichnis**

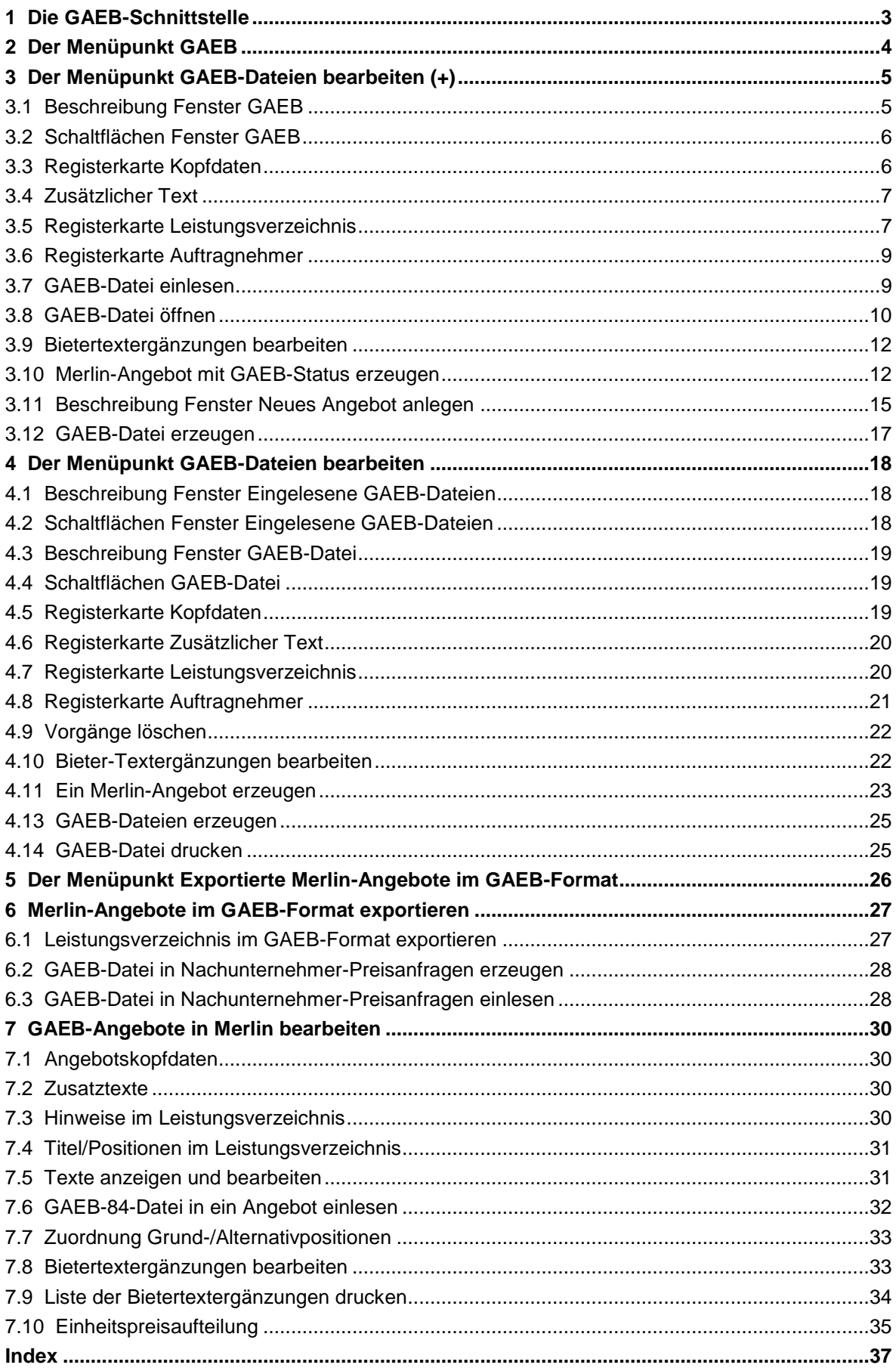

## <span id="page-2-0"></span>**1 Die GAEB-Schnittstelle**

GAEB ist die Abkürzung für "Gemeinsamer Ausschuss Elektronik im Bauwesen".

Über die GAEB-Schnittstelle von *Merlin* können Sie Leistungsverzeichnisse und Angebots-Aufforderungen nach den folgenden GAEB-Spezifikationen in das Programm einlesen und in Angebote übertragen:

- *GAEB 90/91* mit den Datei-Endungen D81 oder D83
- *GAEB 2000* mit den Datei-Endungen P81 oder P83
- *GAEB XML* mit den Datei-Endungen X81 oder X83

Nach der Bearbeitung der übertragenen Angebote können Sie mit *Merlin* die passenden Angebots-Abgabedateien erzeugen.

Die aktuelle Spezifikation ist die Spezifikation *GAEB XML*. Deshalb sollten Sie, wenn Sie die Wahl haben, immer XML-Dateien erzeugen.

Zur GAEB-Schnittstelle gehören folgende Programmpunkte:

- **[Schnittstelle > GAEB](#page-3-0)**: Einlesen und Bearbeiten von Angebotsaufforderungen.
- **[Leistungsverzeichnisse als GAEB-Datei exportieren](#page-26-1)**: Das ist direkt im Angebot möglich.
- **[Nachunternehmer-Preisanfragen als GAEB-Datei exportieren](#page-27-2)**: Diese können Sie direkt aus der entsprechenden Preisanfrage heraus erstellen.

## <span id="page-3-0"></span>**2 Der Menüpunkt GAEB**

Über den Menüpunkt **Schnittstellen > GAEB** finden Sie die GAEB-Schnittstelle zum Bearbeiten von GAEB-Dateien gemäß der Spezifikationen *GAEB 90/91*, *2000* und *XML*.

**[GAEB-Dateien bearbeiten \(+\)](#page-4-0)**:

Dieser Menüpunkt wird im separaten Programmfenster **Merlin (+)** geöffnet. Hierbei handelt es sich um eine Neuentwicklung des Menüpunkts **GAEB-Dateien bearbeiten**. Hier können Sie Leistungsverzeichnisse nach DA81 und Angebotsaufforderungen nach DA83 einlesen und diese in Angebote übertragen, um nach der Bearbeitung Angebotsabgaben nach DA84 zu erzeugen.

## **[GAEB-Dateien bearbeiten](#page-17-0)**:

Hier können Sie Leistungsverzeichnisse nach DA81 und Angebotsaufforderungen nach DA83 einlesen und diese in Angebote übertragen. Nach dem Bearbeiten der in *Merlin* übertragenen Angebote können Sie hier Angebotsabgaben nach DA84 zu erzeugen.

### **[Exportierte Merlin-Angebote im GAEB-Format](#page-25-0)**:

Hier können Sie überprüfen, welche LV-Übergabedateien nach DA81 und Angebotsaufforderungen in *Merlin* erzeugt wurden.

## <span id="page-4-0"></span>**3 Der Menüpunkt GAEB-Dateien bearbeiten (+)**

Über die Menüpunkte **Schnittstellen > GAEB > GAEB-Dateien bearbeiten (+)** (*Merlin*-Hauptfenster) oder **Schnittstellen > GAEB** (Merlin-(+)-Fenster) können Sie Leistungsverzeichnisse und Angebotsanforderungen gemäß der Spezifikationen *GAEB 90/91*, *GAEB 2000* und *GAEB XML* einlesen.

Anschließend können sie diese bearbeiten und/oder in ein *Merlin*-Angebot übertragen.

Das Einlesen, Bearbeiten/Verwalten und Übertragen von GAEB-Dateien erfolgt im Fenster **[GAEB](#page-4-1)**.

## <span id="page-4-1"></span>**3.1 Beschreibung Fenster GAEB**

Im Fenster GAEB können Sie über die Schaltfläche Neu (F2) + eine GAEB-Datei einlesen und einen neuen GAEB-Vorgang anlegen. Das Fenster **GAEB** ist in einen linken und einen rechten Fensterbereich untergliedert.

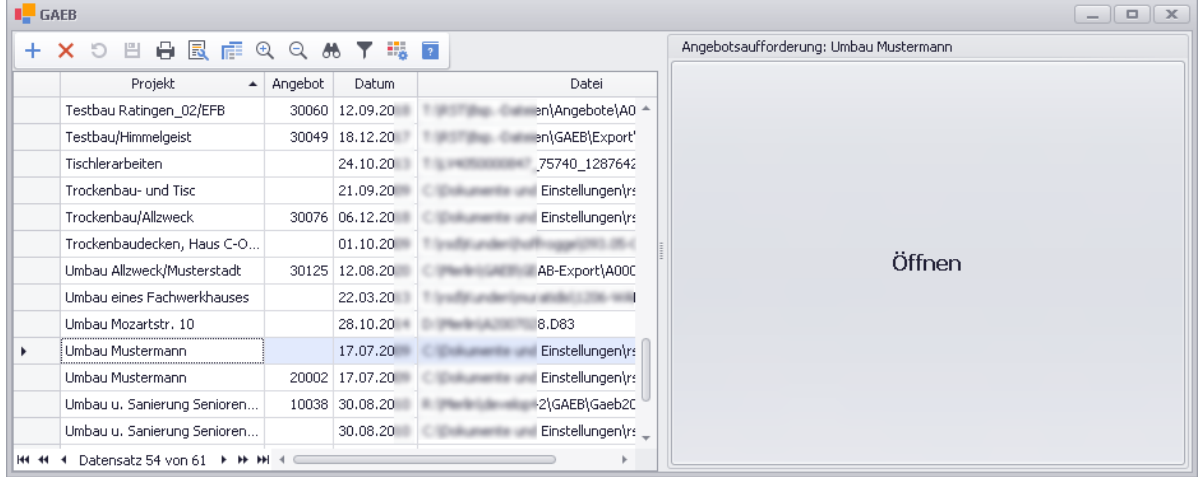

Im linken Fensterbereich werden die eingelesenen GAEB-Dateien mit folgenden Angaben aufgelistet:

- **Projekt**: Projektbezeichnung, welche aus der GAEB-Datei übernommen wird.
- **Angebot**: Sobald das Leistungsverzeichnis an ein *Merlin*-Angebot übergeben wird, erscheint hier die Nummer des Angebots mit GAEB-Status.

Eine GAEB-Datei, die an ein Angebot übergeben wurde, kann in der Schnittstelle nicht weiter bearbeitet werden.

- **Datum**: Hier wird das Datum angezeigt, an welchem die Datei eingelesen wurde.
- **Datei**: Hier wird der Speicherort, an welchem sich die Datei zum Zeitpunkt des Einlesens befand, einschließlich der Datei-Bezeichnung angezeigt.

Sobald aus einer GAEB-Datei ein *Merlin*-Angebot mit GAEB-Status erzeugt wird, kann mit Doppelklick auf die Zeile das *[Angebots-Leistungsverzeichnis](../../../../Handbuch%2025/Merlin25_Helpfile/Content/Angebot-LV_Plus/LV_Angebote_Plus_h3.htm)* zur Bearbeitung geöffnet werden. Dies kann je nach Größe und Struktur der GAEB-Datei einige Sekunden dauern.

Im rechten Fensterbereich kann die jeweils ausgewählte GAEB-Datei (links) als **Angebotsaufforderung** geöffnet und eingesehen oder bearbeitet werden. Eine geöffnete **Angebotsaufforderung** besteht aus folgenden Registerkarten:

**[Kopfdaten](#page-5-2)**: allgemeine Informationen zum Projekt und (falls vorhanden) **Zusätzlicher Text**

- **[Leistungsverzeichnis](#page-6-2)**: Titel, Positionen, Hinweise, Langtexte, gegebenenfalls **[Bietertextergänzungen](#page-10-0)** und Kurztexte
- **[Auftragnehmer](#page-8-0)**: Angaben zum Auftragnehmer

Uber die Schaltfläche [Merlin-Angebot erzeugen](#page-11-2) <sup>er</sup> können Sie aus der geöffneten GAEB-Datei ein *Merlin*-Angebot mit GAEB-Status erzeugen oder das Leistungsverzeichnis des GAEB-Projekts an ein bestehendes Angebot übergeben.

Über die Schaltfläche **[84](#page-15-0)** können Sie zu dem Vorgang eine Angebotsabgabe-Datei im Format P84, D84 oder X84 erzeugen. Das Format der Angebotsabgabe-Datei richtet sich nach dem Format der zugehörigen Angebotsaufforderung (DA83), welche in *Merlin* eingespielt wurde.

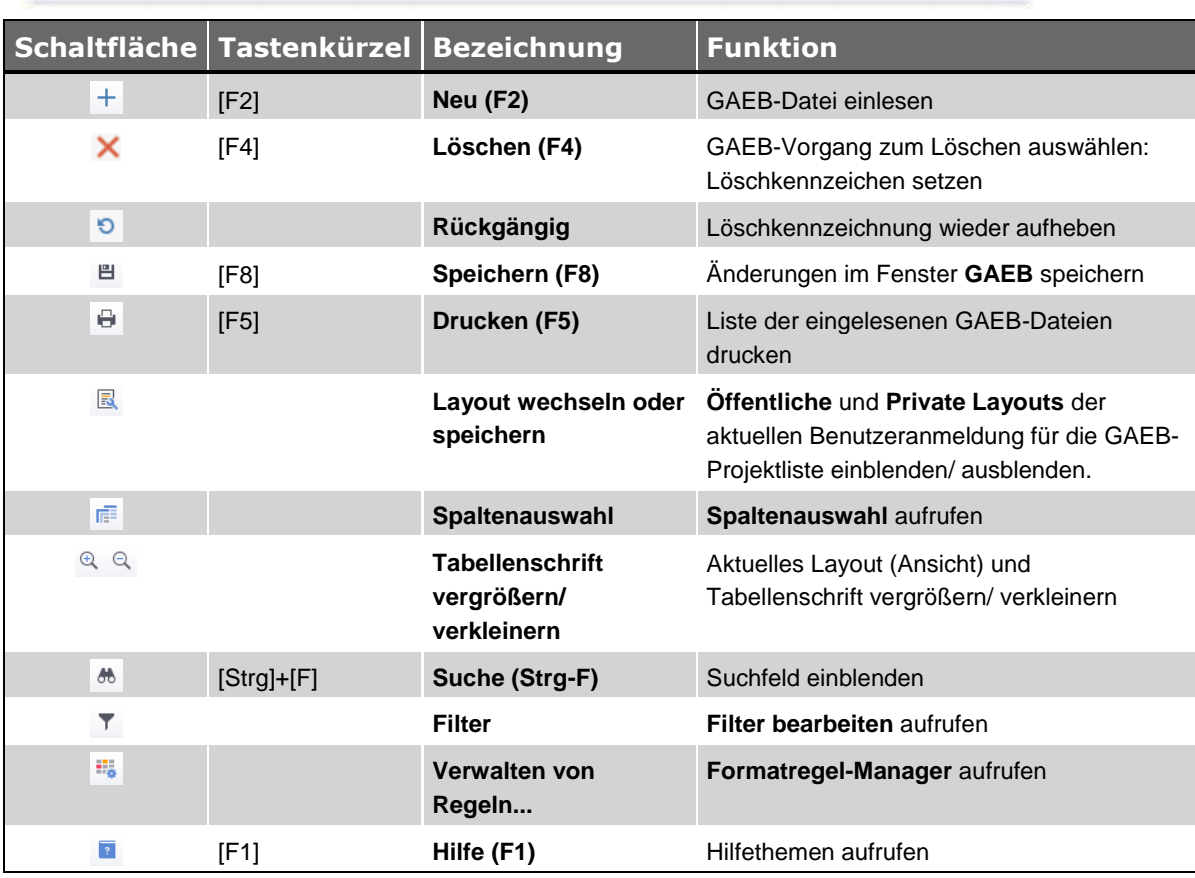

## <span id="page-5-0"></span>**3.2 Schaltflächen Fenster GAEB**

## <span id="page-5-2"></span><span id="page-5-1"></span>**3.3 Registerkarte Kopfdaten**

Auf der Registerkarte **Kopfdaten** einer GAEB-Datei werden alle allgemeinen Angaben zur Ausschreibung aufgelistet, z.B. Informationen zum Projekt, zur Vergabe, zum Auftraggeber oder zum LV.

Außerdem werden hier grau unterlegt die Titel der Zusatztexte angezeigt, die in der GAEB-Datei enthalten sind und nicht Teil des Leistungsverzeichnisses sind.

Um einen **[Zusätzlichen Text](#page-6-0)** im rechten Bereich der Registerkarte **Kopfdaten** einzublenden, klicken Sie auf die jeweilige Zeile.

## <span id="page-6-0"></span>**3.4 Zusätzlicher Text**

In einer Angebotsaufforderung können zusätzliche Texte hinterlegt sein. Ein **Zusätzlicher Text** (falls vorhanden) ist als grau unterlegter Eintrag auf der Registerkarte **[Kopfdaten](#page-5-2)** aufgelistet. Wenn Sie in der Liste den Eintrag **Zusätzlicher Text** markieren, wird rechts daneben in einem Textfenster der Inhalt des zusätzlichen Textes angezeigt. In der Kopfzeile des Textfensters wird die Bezeichnung des markierten zusätzlichen Textes angezeigt. z.B. "ZUSÄTZLICHE VERTRAGSBEDINGUNGEN UND ZUSÄTZLICHE TECHNISCHE VORSCHRIFTEN".

Die zusätzlichen Texte einer Angebotsaufforderung werden beim Erzeugen eines Angebots mit GAEB-Status übergeben. Sie können auch im Angebot eingesehen werden und stehen als Textbausteine für die Vor- und Schlusstexte zur Verfügung.

## <span id="page-6-3"></span><span id="page-6-2"></span><span id="page-6-1"></span>**3.5 Registerkarte Leistungsverzeichnis**

Die Registerkarte **Leistungsverzeichnis** enthält die Titel und Positionen des Leistungsverzeichnisses zu einem GAEB-Vorgang.

Wenn aus dem GAEB-Vorgang noch kein Angebot erzeugt wurde, können Sie hier das Leistungsverzeichnis der GAEB-Datei bearbeiten. Alle Felder, die bearbeitet werden können, sind gelb unterlegt (Spalten **EP**, **Zuschlag** und **in %**):

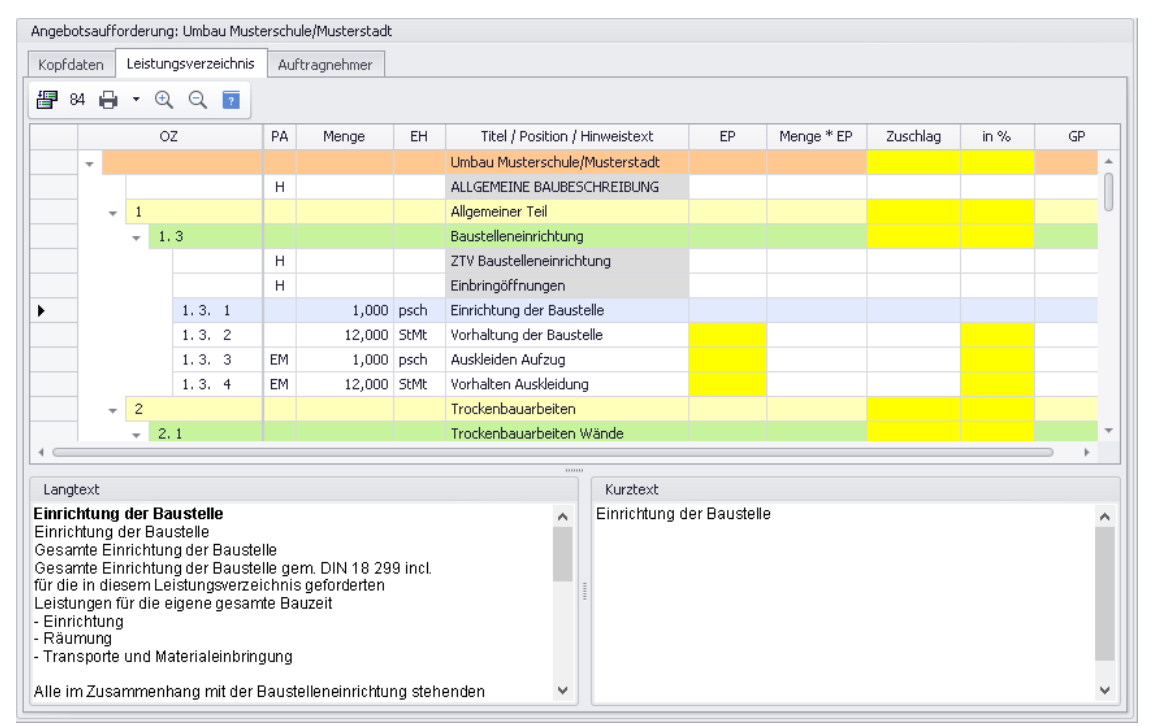

Die Positionen und Titel des Leistungsverzeichnisses werden mit den nachstehenden Angaben aufgelistet:

- **OZ**: Hier werden die vollständigen Positionsnummern der Titel und Positionen angezeigt. Die einzelnen Hierarchiestufen der Titelebenen sind dabei farbig gekennzeichnet. Zu Positionen, deren Positionsnummer gelb hinterlegt sind, werden Bieter-Textergänzungen angefordert. Ausgelassenen Hierarchiestufen werden durch Punkte gekennzeichnet (z.B. "1. . . 10").
- **PA**: Hier wird für Positionen die Positionsart der Position angezeigt. Dabei werden folgende Abkürzungen verwendet:

**NP**: Normalposition **EM**: Eventualposition mit E.P. im G.P. **EP**: Eventualposition **AP**: Alternativposition **H**: Hinweistext **A**: Ausführungsbeschreibung **ZP**: Zuschlagsposition

- **Menge**: Hier wird für Positionen die Menge der Position angezeigt.
- **EH**: Hier wird für Positionen die Einheit der Position angezeigt.
- **Titel / Position / Hinweis:** Hier werden die Bezeichnungen der Titel, Positionen und Hinweistexte angezeigt.
- **EP**: Hier können Sie die Einheitspreise der Positionen eingeben. Für Titel wird der Einheitspreis aus den Positionen oder den Untertiteln unter Berücksichtigung der Zuschläge und Abschläge berechnet.

Wenn für eine Position eine **[Einheitspreisaufteilung](#page-34-0)** gefordert wird, ist dieses Feld hellblau unterlegt. Wenn Sie eine derartige Position anklicken, werden zusätzliche Spalten eingeblendet, z.B.: **Material**, **Lohn**, **Geräte** und **Nachunternehmer**. In diese Felder können Sie den Anteil am Einheitspreis als absoluten Betrag eingeben. Der Einheitspreis wird dann daraus berechnet.

Fehlende Preisangaben werden vor dem Erzeugen einer GAEB-Angebotsabgabedatei im Fenster **[Prüfung auf Vollständigkeit](#page-15-0)** aufgelistet.

- **Menge\*EP**: Hier wird die Menge multipliziert mit dem errechneten Einheitspreis angezeigt.
- **Zuschlag**: Hier können Sie für Positionen und Titel einen pauschalen Zuschlag für die Position oder für den Titel eingeben.
- **in %**: Hier können Sie für alle Titel und Positionen einen prozentualen Zuschlag eingeben.
- **GP**: Hier wird die Menge multipliziert mit dem errechneten Einheitspreis zzgl. Zuschlag angezeigt.
- **Langtext**: Der Langtext zu der markierten Position wird in dem linken Textfeld unterhalb des Leistungsverzeichnisses angezeigt.

Für Titel wird hier die Bezeichnung des markierten Titels **fett** angezeigt. Falls Bietertextergänzungen gefordert sind, werden diese im oberen Bereich des Textfeldes **Langtext0** aufgelistet und können dort in der Spalte **Bietertextergänzung** bearbeitet werden. Fehlende Bieter-Textergänzungen werden vor dem Erzeugen einer GAEB-Angebotsabgabedatei im Fenster **[Prüfung auf Vollständigkeit](#page-15-0)** aufgelistet.

 **Kurztext**: Der Kurztext zu der markierten Position wird in dem rechten Textfeld unterhalb des Leistungsverzeichnisses angezeigt.

Für Titel wird hier die Bezeichnung des markierten Titels angezeigt.

Über die Schaltfläche **Drucken (F5)** können Sie bei Bedarf das **GAEB-Projekt drucken**. Dabei werden folgende Angaben in das Druckdokument übernommen:

- **Informationen zum Projekt** und **Informationen zur Vergabe**
- Angaben zum **Auftraggeber**
- **Informationen zum LV**
- optional **Zusätzliche Texte** (falls vorhanden)
- Hinweise, LV-Positionen, LV-Mengen, EP, GP und wahlweise Langtexte oder Kurztexte

Wird aus dem GAEB-Vorgang ein Angebot erzeugt, wenn das Leistungsverzeichnis der GAEB-Datei auf der Registerkarte **Leistungsverzeichnis** bereits bearbeitet wurde, werden die entsprechenden Werte in das Leistungsverzeichnis des Angebots übernommen.

## <span id="page-8-0"></span>**3.6 Registerkarte Auftragnehmer**

Auf der Registerkarte **Auftragnehmer** können Sie die Adresse des Auftragnehmers zu einem GAEB-Vorgang hinterlegen.

Die entsprechende Adresse können Sie eingeben oder über die Schaltfläche

Auftragnehmeradresse auswählen <sup>and</sup> aus dem Adressstamm von *Merlin* auswählen.

Bei der Neuanlage eines GAEB-Vorgangs wird nach dem Einlesen der GAEB-Datei die unter **[Stammdaten > Eigene Adresse](../../../../Handbuch%2025/Merlin25_Helpfile/Content/Stammdaten/Der_Men_punkt_Eigene_Adresse.htm)** hinterlegte Anschrift als Adresse des Auftragnehmers eingesetzt.

Der Auftragnehmer kann eine *[Angebotsabgabe-Datei im DA84-Format](#page-15-0)* (z.B. Format *X84*) erzeugen und übergeben.

Zusätzlich können Sie hier die **DV-Nummer**, die **Vergabenummer** und die **Bieternummer** bearbeiten.

## <span id="page-8-1"></span>**3.7 GAEB-Datei einlesen**

Um eine GAEB-Datei im Fenster **GAEB** einzulesen, gehen Sie wie folgt vor:

- **Klicken Sie auf die Schaltfläche Neu (F2) +.** 
	- ▶ Das Fenster **Öffnen** erscheint.
- Suchen Sie die benötigte GAEB-Datei in Ihrem System.

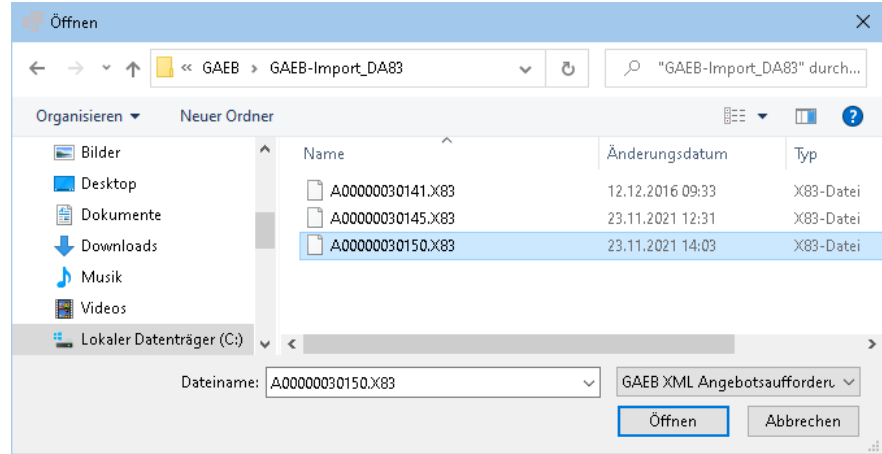

Klicken Sie auf **Öffnen**.

▶ Im rechten Fensterbereich direkt neben der Liste der eingelesenen GAEB-Dateien erscheinen die Registerkarten **Kopfdaten**, **[Leistungsverzeichnis](#page-6-2)** und **Auftraggeber**, über welche Ihnen der Inhalt der GAEB-Datei angezeigt wird.

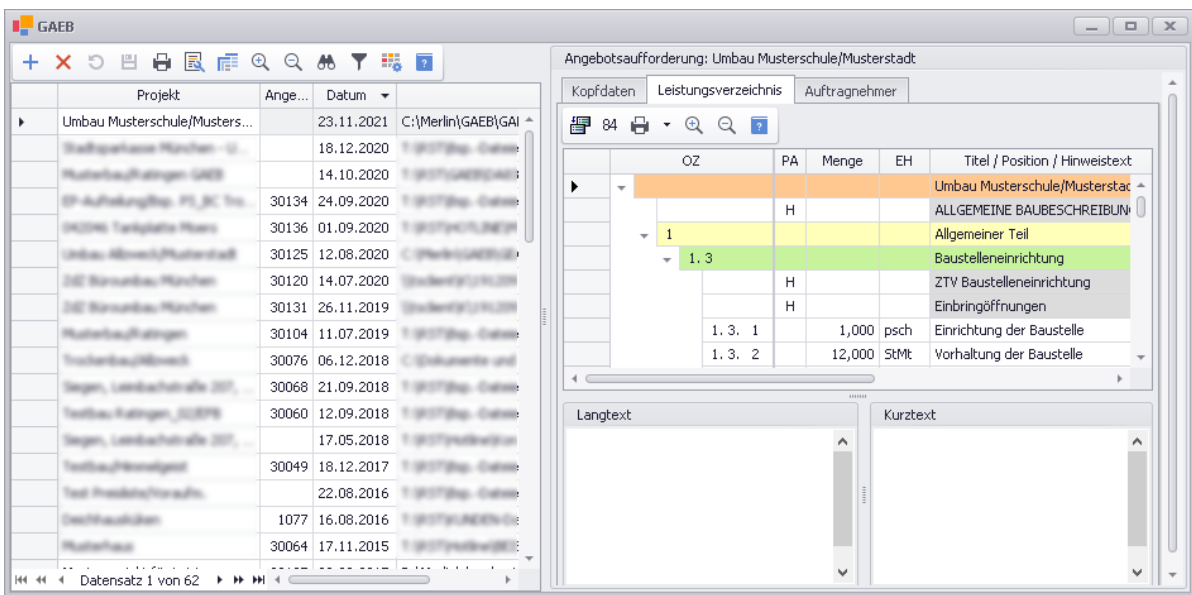

## <span id="page-9-0"></span>**3.8 GAEB-Datei öffnen**

Im rechten Fensterbereich des Fensters **GAEB** kann die jeweils ausgewählte GAEB-Datei (links) als **Angebotsaufforderung** geöffnet und eingesehen oder bearbeitet werden.

Wenn zu der ausgewählten GAEB-Datei in *Merlin* noch kein GAEB-Angebot erzeugt wurde, dann wird im rechten Fensterbereich eine graue Fläche mit der Beschriftung **Öffnen** angezeigt.

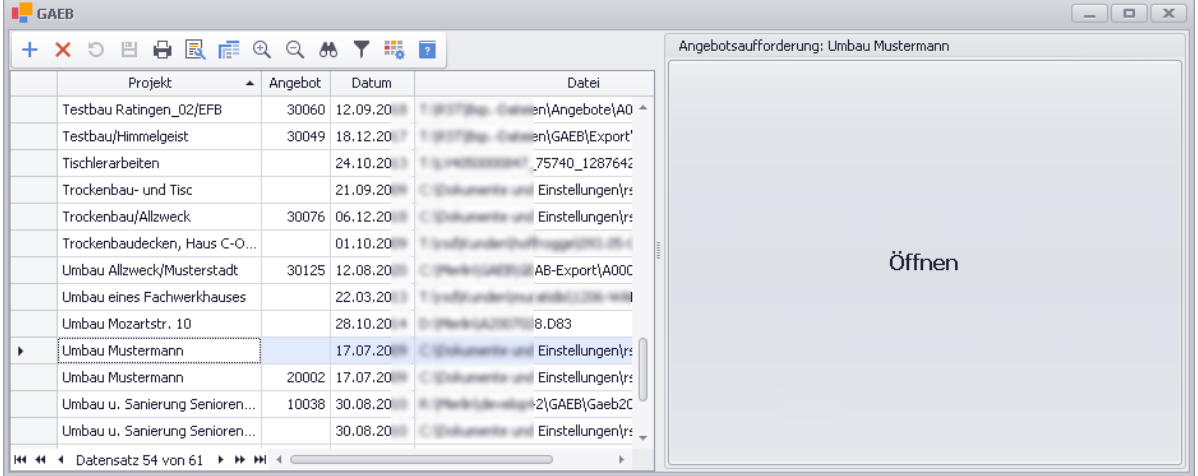

Wenn zu der ausgewählten GAEB-Datei in *Merlin* bereits ein GAEB-Angebot erzeugt wurde, dann werden im rechten Fensterbereich zwei graue Flächen mit den Beschriftungen **Öffnen** (oben) und **Öffnen + Originaltexte aus der GAEB-Datei übernehmen** (unten) angezeigt.

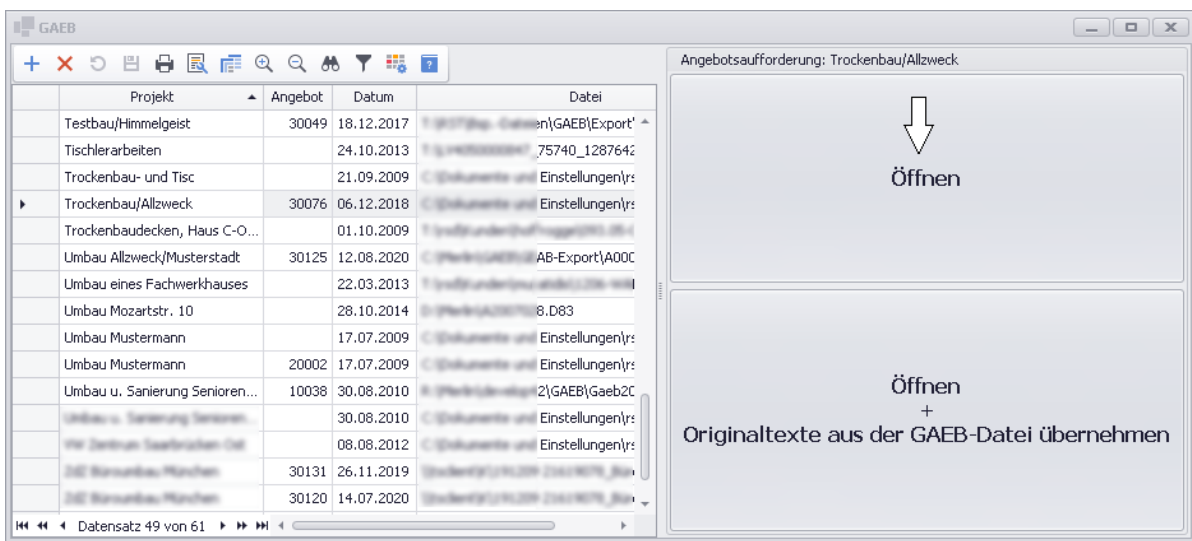

Standardmäßig öffnen Sie die in der Liste markierte GAEB-Datei (links) mit Linksklick in das Feld **Öffnen**.

Wenn zu einer GAEB-Datei in *Merlin* bereits ein GAEB-Angebot erzeugt wurde, kann die GAEB-Datei bei Bedarf auch mit den Originaltexten (Kurz-/Langtexte, Hinweise und Kopfdaten) geöffnet werden. Hierzu setzen Sie einen Linksklick in das Feld **Öffnen + Originaltexte aus der GAEB-Datei übernehmen** (unten).

► Im rechten Fensterbereich erscheinen die Registerkarten **[Kopfdaten](#page-5-2)**, **[Leistungsverzeichnis](#page-6-2)** und **[Auftragnehmer](#page-8-0)**.

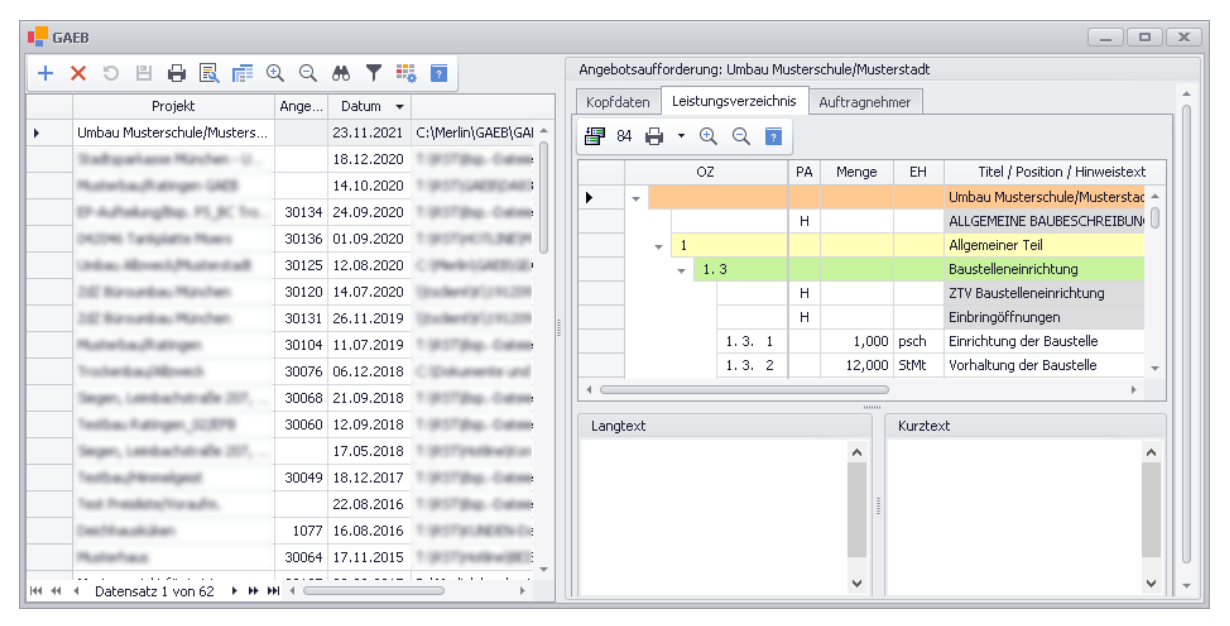

## **Hinweis**

**i**

<span id="page-10-0"></span>Bei großen (datenlastigen) GAEB-Dateien mit einer großen Anzahl an LV-Positionen kann das Öffnen etwas länger dauern. Warten Sie in diesem Fall bitte einige Sekunden, bis der Inhalt der GAEB-Datei im rechten Fensterbereich angezeigt wird und klicken Sie nicht erneut auf **Öffnen** oder **Öffnen + Originaltexte aus der GAEB-Datei übernehmen**.

## <span id="page-11-0"></span>**3.9 Bietertextergänzungen bearbeiten**

Geforderte Bietertextergänzungen sind auf der Registerkarte **[Leistungsverzeichnis](#page-6-2)** im oberen Bereich des Textfeldes **Langtext** in Form einer Liste angeordnet:

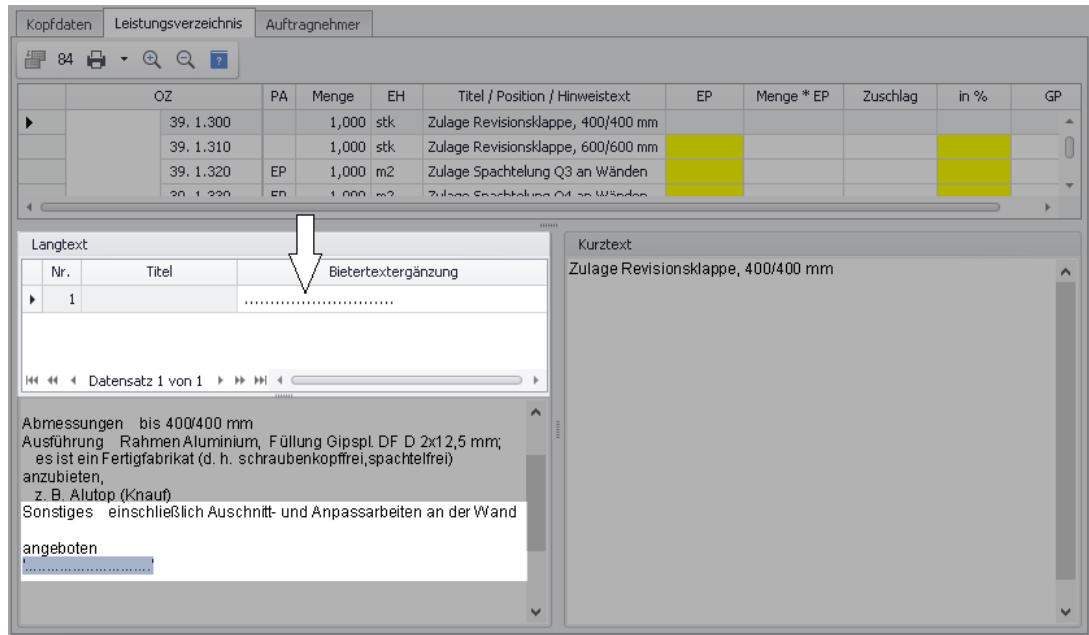

Den passenden Text können Sie für jede Bietertextergänzung (über dem Langtext) in der Spalte **Bietertextergänzung** hinterlegen.

Hinterlegte Bietertextergänzungen werden im Langtext (unten links) angezeigt.

Wenn Sie eine GAEB-Angebotsabgabedatei (DA84) erzeugen und geforderte

<span id="page-11-2"></span>Bietertextergänzungen fehlen, werden diese im Fenster **[Prüfung auf Vollständigkeit](#page-15-0)** aufgelistet.

## <span id="page-11-1"></span>**3.10 Merlin-Angebot mit GAEB-Status erzeugen**

Wenn Sie im Fenster **GAEB** eine GAEB-Datei öffnen (Doppelklick), wird Ihnen zunächst das **[Leistungsverzeichnis](#page-6-2)** der GAEB-Datei angezeigt.

==> *Kap. 3.5 Registerkarte Leistungsverzeichnis (S. [7\)](#page-6-3)*

Solange aus einer GAEB-Datei noch kein Angebot erzeugt worden ist, können Sie die gelb unterlegten Felder des **Leistungsverzeichnisses** in den Spalten **EP**, **Zuschlag** und **in %** bearbeiten

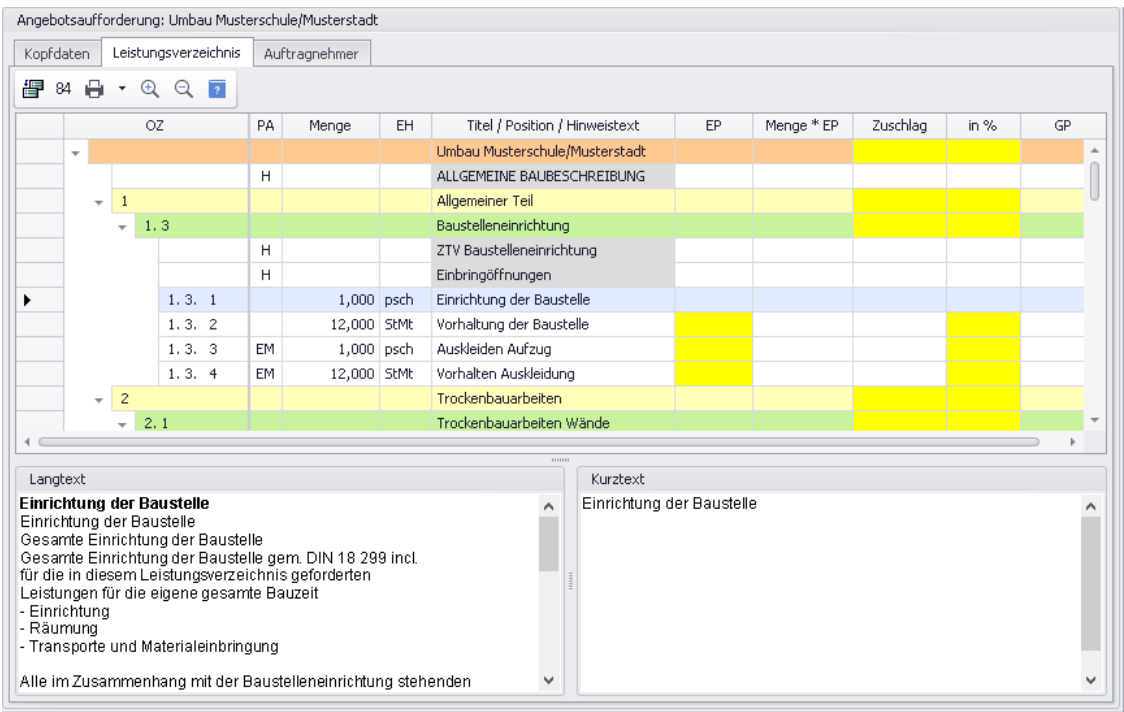

Um eine geöffnete GAEB-Datei in ein *Merlin*-Angebot zu übertragen, klicken Sie zunächst auf die **Schaltfläche Merlin-Angebot erzeugen** <sup>.</sup>

▶ Das Dialog-Auswahlfenster **Übernehmen in** erscheint.

Hier können Sie zwischen den folgenden Optionen wählen:

 Option **[Neues Angebot](#page-12-0)**: Wenn Sie diese Option wählen, wird die GAEB-Datei in ein neues *Merlin*-Angebot übertragen.

Bei Bedarf können Sie dabei über die Option **Kalkulation von** die komplette Kalkulation eines bestehenden, strukturgleichen Angebots übernehmen. Wenn Sie diese Option anhaken, wird Ihnen eine Auswahl von Angeboten angezeigt, die über die gleiche OZ-Maske verfügen wie die zugrundeliegende GAEB-Datei. Beim Anlegen des neuen *Merlin*-Angebots werden jeweils die Kalkulation und die Bieter-Textergänzungen einer Position in die Position mit der gleichen Positionsnummer kopiert.

 Option **[Altes Angebot](#page-13-0)**: Wenn Sie diese Option wählen, wird die GAEB-Datei in ein strukturgleiches bereits bestehendes Angebot übertragen.

Jede in *Merlin* eingelesene GAEB-Datei kann nur einmal in ein Angebot übertragen werden.

#### **i Hinweis**

Wenn eine GAEB-Datei in ein *Merlin*-Angebot mit GAEB-Status übertragen wurde, kann dieses in *Merlin* bearbeitet werden. Beachten Sie dabei unbedingt die Hinweise zum **[Bearbeiten eines GAEB-Angebots in Merlin](#page-29-0)**!

==> *Kap. 7 GAEB-Angebote in Merlin bearbeiten (S. [30](#page-29-4))*

#### <span id="page-12-0"></span>Variante 1: Neues Angebot erzeugen

Wenn Sie über das Dialog-Auswahlfenster **Übernehmen in** ein **Neues Angebot** erzeugen möchten, erscheint zunächst das Fenster **Neues Angebot anlegen** mit den **[Kopfdaten](../../../../Handbuch%2025/Merlin25_Helpfile/Content/Angebote_Plus/Fe_AngebotePlus_Kopfdaten.htm)** des anzulegenden Angebots sowie zugehörigen *Registerkarten*.

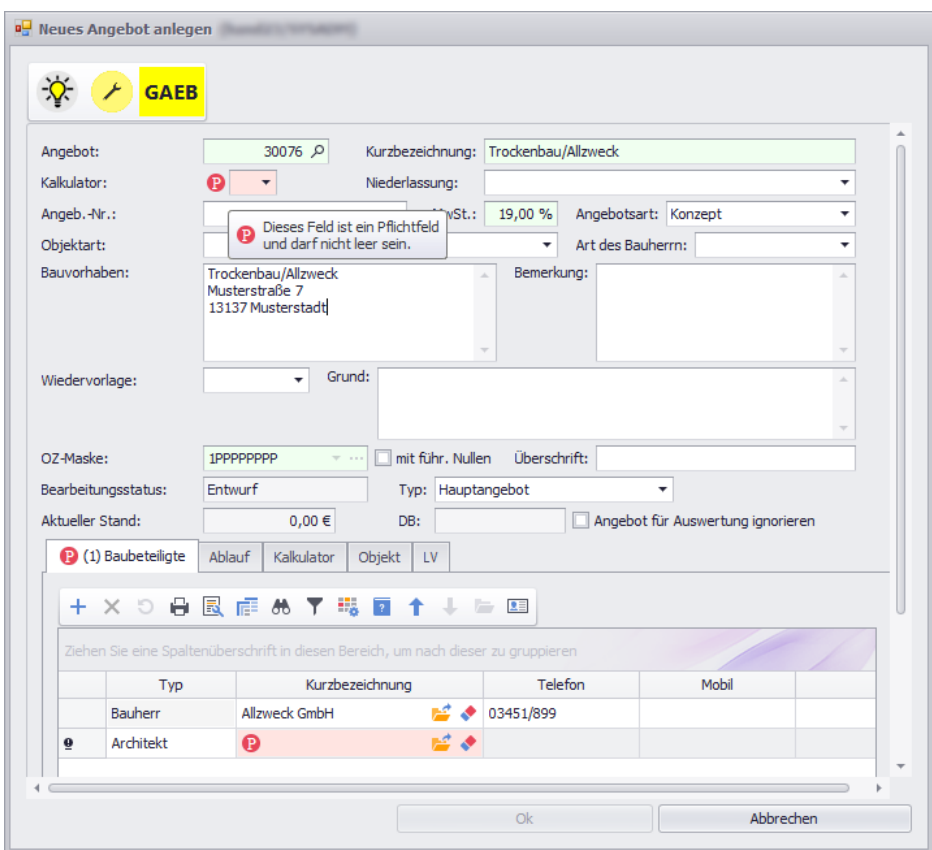

Die Angebotskopfdaten enthalten bereits grundlegende Angaben aus der GAEB-Datei (z.B. die **Kurzbezeichnung**, das **Bauvorhaben** oder die **OZ-Maske**).

In der Symbolleiste (oben) wird der **GAEB**-Status des Angebots ausgewiesen.

Die vorgegebene **OZ-Maske** können Sie nicht ändern. Die anderen Felder im Fenster **[Neues](#page-24-2)  [Angebot anlegen](#page-24-2)** können Sie bis auf wenige Ausnahmen bei Bedarf bearbeiten.

Auf den Registerkarten unterhalb der Angebotskopfdaten können Sie weitere Angaben zu **[Baubeteiligten](../../../../Handbuch%2025/Merlin25_Helpfile/Content/Angebote_Plus/Fe_AngPlus_Reg_Baubeteiligte.htm)**, zum **[Ablauf](../../../../Handbuch%2025/Merlin25_Helpfile/Content/AngVerwalten/Registerkarte_Ablauf_Angebote_verwalten.htm)**, zum **[Kalkulator](../../../../Handbuch%2025/Merlin25_Helpfile/Content/AngVerwalten/Registerkarte_Kalkulator_Angebote_verwalten.htm)** und zum **[Objekt](../../../../Handbuch%2025/Merlin25_Helpfile/Content/Angebote_Plus/Reg_Objekt_AngPlus.htm)** erfassen.

Einige Felder können hellrot unterlegt und mit dem **Pflichtfeldsymbol** gekennzeichnet sein.

#### **i Hinweis**

Erst wenn alle Pflichtfelder ausgefüllt sind, wird die Schaltfläche **Ok** aktiviert und das Angebot kann gespeichert werden.

Wenn Sie den Mauszeiger über ein **Pflichtfeldsymbol <sup>®</sup> ziehen, erscheint ein Tooltipp mit einer** kurzen Anmerkung zu dem jeweiligen Pflichtfeld.

- Füllen Sie die leeren Pflichtfelder aus.
- Bestätigen Sie die Angaben abschließend mit **Ok**.
	- ▶ Das Fenster **Angebotsaufforderung** erscheint im Vordergrund.
	- ▶ Die GAEB-Datei ist in ein neues *Merlin*-Angebot mit GAEB-Status übertragen.

#### <span id="page-13-0"></span>Variante 2: GAEB-Datei in ein bestehendes Angebot übertragen

Wenn Sie eine geöffnete GAEB-Datei in ein bereits bestehendes Angebot übertragen wollen, wählen Sie im Fenster **Übernehmen in** die Option **Altes Angebot**.

Wählen Sie anschließend das betreffende Angebot über die Schaltfläche **Angebot auswählen** . In diesem Fall werden die Kurzbezeichnung, die OZ-Marke und das Leistungsverzeichnis an das

Angebot übertragen. Falls in dem ausgewählten Angebot bereits ein Leistungsverzeichnis angelegt wurde, wird dieses nach einer Sicherheitsabfrage überschrieben.

Sowohl zu GAEB-Vorgängen, aus denen ein Angebot erzeugt wurde als auch zu solchen aus denen kein Angebot erzeugt wurde, können *[GAEB-Angebotsabgabedateien](#page-15-0)* erstellt werden. In beiden Fällen werden die Projektdaten, die auf der Registerkarte **Leistungsverzeichnis** ausgewiesen sind (Mengen, Preise, Zuschläge und Texte) in die Angebotsabgabedatei übernommen.

## <span id="page-14-1"></span><span id="page-14-0"></span>**3.11 Beschreibung Fenster Neues Angebot anlegen**

Das Fenster **Neues Angebot anlegen** enthält im oberen Bereich die *[Kopfdaten](../../../../Handbuch%2025/Merlin25_Helpfile/Content/Angebote_Plus/Fe_AngebotePlus_Kopfdaten.htm)* des anzulegenden Angebots und im unteren Bereich die zugehörigen *[Registerkarten](../../../../Handbuch%2025/Merlin25_Helpfile/Content/Angebote_Plus/Fe_AngPlus_Reg_Baubeteiligte.htm)*.

Außerdem ist das Angebot in der Symbolleiste (oben) wie folgt gekennzeichnet:

- **R**: **aktives** Angebot
- : Bearbeitungsstatus **Entwurf**
- : **GAEB-Status**

#### **Standard-Pflichtfelder:**

**Angebot**: interne Angebotsnummer;

als Vorschlagsnummer ist entweder die nächste freie Angebotsnummer ausgehend von der bisher höchsten vergebenen Angebotsnummer oder die nächste freie Angebotsnummer ausgehend von dem Startwert, der über den Menüpunkt **[Stammdaten](../../../../Handbuch%2025/Merlin25_Helpfile/Content/Stammdaten/Der_Men_punkt_Grundeinstellungen.htm)  [> Grundeinstellungen](../../../../Handbuch%2025/Merlin25_Helpfile/Content/Stammdaten/Der_Men_punkt_Grundeinstellungen.htm)** auf der Registerkarte **Angebote** festgelegt wurde, vorgegeben. Die Angebotsnummer muss eindeutig sein, d.h. es darf kein anderes Angebot mit dieser Nummer existieren.

*Tipp:* Über die Schaltfläche mit dem Lupensymbol  $\sqrt{ }$  (rechts neben der Nr.) können Sie gegebenenfalls die Vorschlagsnummer ermitteln und einsetzen.

**OZ-Maske**: Ordnungszahl-Maske, die dem Angebot zugrundeliegt.

Über die OZ-Maske wird festgelegt, nach welcher Systematik die Ordnungszahlen (= vollständige Positionsnummern) für das Angebot aufgebaut werden.

**MwSt.**: Mehrwertsteuersatz;

als Vorschlagswert für den Mehrwertsteuersatz wird der Wert eingesetzt, der über den Menüpunkt **Stammdaten > Grundeinstellungen** auf der Registerkarte **[Allgemein](../../../../Handbuch%2025/Merlin25_Helpfile/Content/Stammdaten/Registerkarte_Allgemein_Grundeinstellungen.htm)** hinterlegt wurde.

Wenn die zugeordnete Bauherrenadresse in der Adressverwaltung auf der Registerkarte **[Zahlungsverkehr](../../../../Handbuch%2025/Merlin25_Helpfile/Content/Adressen_Plus/Reg_Zahlungsverkehr_Adr_Plus.htm)** das Kennzeichen **Nettorech.** (Nettorechnung) enthält, dann wird hier automatisch ein Mehrwertsteuersatz von 0 % eingetragen.

Unausgefüllte Pflichtfelder sind hellrot unterlegt und mit dem **[Pflichtfeldsymbol](../../../../Handbuch%2025/Merlin25_Helpfile/Content/Administration_Plus/Plichtfelder_ausfuellen_AngPlus.htm)** gekennzeichnet. Ausgefüllte Pflichtfelder sind hellgrün unterlegt. Erst wenn alle Pflichtfelder ausgefüllt sind, kann ein neues Angebot über die Schaltfläche **Ok** angelegt werden.

Weitere grundlegende Angaben zum Angebot können in den folgenden Feldern der Kopfdatenmaske hinterlegt/bearbeitet werden:

**Kurzbezeichnung** des Angebots

**Kalkulator**: Kalkulatorkürzel (aus der Dropdown-Liste);

über dieses Kürzel wird der Besitzer eines Angebotes ausgewiesen.

Über das zugewiesene Kalkulatorkürzel erfolgt die Steuerung der **[Zugriffsrechte](../../../../Handbuch%2025/Merlin25_Helpfile/Content/Administration/Zugriffsrechte_unter_Merlin.htm)** auf dieses Angebot. Außerhalb der Verwaltung der Angebote können nur der Besitzer eines Angebotes, der *SYSADM* und alle Objektgruppen-Partner auf dieses Angebot zugreifen. Solange kein Kalkulatorkürzel vergeben wird, kann jeder auf das Angebot zugreifen, der das Recht besitzt, Angebote zu lesen und zu ändern.

Wenn kein Kalkulatorkürzel ausgewählt wird, dann werden die entsprechenden Daten aus den **[Standard-Benutzervorgaben](../../../../Handbuch%2025/Merlin25_Helpfile/Content/Stammdaten/Der_Men_punkt_Standard_Benutzervorgaben.htm)** eingesetzt, falls hinterlegt.

- **Niederlassung**: Zuordnung des Angebots zu einer Niederlassung (über die Dropdown-Liste); standardmäßig sind in der Dropdown-Liste alle Niederlassungen aufgelistet, denen der aktuell angemeldete Benutzer zugewiesen ist.
- **Angeb.-Nr.**: Erweiterte (externe) Angebotsnummer, die beim Angebotsdruck ausgewiesen wird.

In dieses Feld können Sie max. 25 Zeichen eingeben, d.h. auch Buchstaben oder andere Zeichen (wie z.B. "/" oder "-"). Wenn Sie in den **[Grundeinstellungen](../../../../Handbuch%2025/Merlin25_Helpfile/Content/Stammdaten/Der_Men_punkt_Grundeinstellungen.htm)** eine Bildungsvorschrift für die Angebotsnummer hinterlegt haben, wird die erweiterte Angebotsnummer beim erstmaligen Speichern entsprechend erzeugt.

**Angebotsart**: Art des Angebots (aus der Dropdown-Liste auswählbar);

für Hauptangebote können Sie zwischen den Angebotsarten "Konzept", "Angebot" und "LV" wählen.

- **Objektart**: In den Stammdaten hinterlegte Objektart (aus der Dropdown-Liste auswählbar).
- **Art des Bauherrn**: In den Stammdaten hinterlegte Bauherrenart (aus der Dropdown-Liste auswählbar).
- **Bauvorhaben**: Textfeld zum Erfassen von Angaben (Adressdaten) zum Bauvorhaben; innerhalb der verschiedenen Angebotsdrucke werden nur die ersten sieben Zeilen des Bauvorhabens berücksichtigt.
- **Bemerkung**: Textfeld zum Hinterlegen zusätzlicher Projektinformationen; dieses Feld kann auch im Bearbeitungsstatus "Abgegeben" oder "Beauftragt" bearbeitet werden (max. 250 Zeichen).
- **Wiedervorlage**: Wiedervorlagedatum
- **Grund**: Wiedervorlagegrund oder Bemerkung zur Begründung der Wiedervorlage
- Option **mit führ. Nullen**: Leerstellen der OZ-Maske im Leistungsverzeichnis beim Angebotsdruck mit führenden Nullen füllen.
- **Überschrift**: alternative Überschrift für den Angebotsdruck;

diese Überschrift ersetzt beim Drucken die Standard-Überschrift "Angebot".

**Typ**: Hauptangebot oder Nachtragsangebot;

ein **Hauptangebot** können Sie über die Dropdown-Liste in ein Nachtragsangebot umwandeln. Dabei erscheint das Fenster **Angebot/Kommission auswählen**, in welchem Sie das passende Objekt suchen und auswählen können.

<span id="page-15-0"></span>Auf folgenden Registerkarten unterhalb der Angebotskopfdaten können weitere grundlegende Angaben zum Angebot erfasst oder geändert werden: **[Baubeteiligte](../../../../Handbuch%2025/Merlin25_Helpfile/Content/Angebote_Plus/Fe_AngPlus_Reg_Baubeteiligte.htm)**, **[Ablauf](../../../../Handbuch%2025/Merlin25_Helpfile/Content/AngVerwalten/Registerkarte_Ablauf_Angebote_verwalten.htm)**, **[Kalkulator](../../../../Handbuch%2025/Merlin25_Helpfile/Content/AngVerwalten/Registerkarte_Kalkulator_Angebote_verwalten.htm)** und **[Objekt](../../../../Handbuch%2025/Merlin25_Helpfile/Content/Angebote_Plus/Reg_Objekt_AngPlus.htm)**.

## <span id="page-16-0"></span>**3.12 GAEB-Datei erzeugen**

Wenn das Leistungsverzeichnis zu einem GAEB-Vorgang fertig bearbeitet ist, können Sie über die Schaltfläche **84** eine passende GAEB-Angebotsabgabedatei im GAEB-Format *DA84* erzeugen und speichern. Das Format der erzeugten GAEB-Datei hängt dabei vom ursprünglichen Format der eingelesenen GAEB-Datei ab, d.h. zu einer D83-Datei wird eine D84-Datei erzeugt, zu einer P83- Datei eine P84-Datei und zu einer X83-Datei eine X84-Datei. Dabei wird die Datei auf Vollständigkeit überprüft.

Bei fehlenden Angaben erscheint das Fenster **Prüfung auf Vollständigkeit** mit einer Liste entsprechender Warnungen (z.B. "Kein EP eingetragen"). Um die Meldung zu bestätigen und das Fenster zu verlassen, klicken Sie auf **Ok**.

- ► Das Fenster **Speichern unter** erscheint.
	- Wählen Sie einen Speicherort und klicken Sie anschließend auf **Speichern**. ► Die Angebotsabgabedatei wird im GAEB-Format *DA84* (z.B. \*.X84) exportiert. *ODER:*
	- Um keine GAEB-Datei zu erzeugen, klicken Sie auf **Abbrechen**.

Die Angebotsabgabedatei kann gegebenenfalls auch mit fehlenden Angaben (Warnungen) gespeichert werden.

Beim Erstellen der GAEB-Angebotsabgabedatei werden Mehrwertsteuersatz und Währung berücksichtigt, die zum Zeitpunkt der Erzeugung über den Menüpunkt **[Stammdaten >](../../../../Handbuch%2025/Merlin25_Helpfile/Content/Stammdaten/Der_Men_punkt_Grundeinstellungen.htm)  [Grundeinstellungen](../../../../Handbuch%2025/Merlin25_Helpfile/Content/Stammdaten/Der_Men_punkt_Grundeinstellungen.htm)** in *Merlin* eingestellt sind.

## <span id="page-17-0"></span>**4 Der Menüpunkt GAEB-Dateien bearbeiten**

Über den Menüpunkt **Schnittstellen > GAEB > GAEB-Dateien bearbeiten** können Sie Leistungsverzeichnisse und Angebotsanforderungen gemäß der Spezifikationen *GAEB 90/91*, *GAEB 2000* und *GAEB XML* einlesen.

Anschließend können sie diese bearbeiten und/oder in ein *Merlin*-Angebot übertragen.

Zunächst erscheint das Fenster **[Eingelesene GAEB-Dateien](#page-17-1)**, in dem Sie die eingelesenen Dateien verwalten können

## <span id="page-17-1"></span>**4.1 Beschreibung Fenster Eingelesene GAEB-Dateien**

Im Fenster **Eingelesene GAEB-Dateien** können Sie über die Schaltfläche **GAEB-Datei einlesen <u>D</u>** eine Datei einlesen und einen neuen GAEB-Vorgang anlegen. Wenn Sie mit der Schnittstelle **GAEB (+)** arbeiten, benutzen Sie hierfür die Schaltfläche **Neu** .

Um einen GAEB-Vorgang wieder zu löschen, benutzen Sie die Schaltfläche **[Löschen](#page-21-2)** . Wenn Sie mit der Schnittstelle **GAEB (+)** arbeiten, benutzen Sie hierfür die Schaltfläche Löschen X

Im Fenster **Eingelesene GAEB-Dateien** werden alle über die Schnittstelle eingelesenen GAEB-Dateien mit folgenden Informationen aufgelistet:

- **Projekt**: Die Projektbezeichnung wird aus der GAEB-Datei übernommen.
- **Angebot**: Wenn Sie das Leistungsverzeichnis an ein *Merlin*-Angebot übergeben haben, erscheint hier die Nummer des Angebots. Eine GAEB-Datei, die an ein Angebot übergeben wurde, kann in der Schnittstelle nicht weiter bearbeitet werden.
- **Datum**: Hier wird das Datum angezeigt, an welchem die Datei eingelesen wurde.
- **Datei**: Hier wird der Speicherort, an welchem sich die Datei zum Zeitpunkt des Einlesens befand, einschließlich der Datei-Bezeichnung angezeigt.

Mit einem Doppelklick auf die Zeile können Sie eine **[GAEB-Datei öffnen](#page-18-3)**. Dies kann je nach Größe und Struktur der Datei einige Zeit dauern.

Falls zu der Datei bereits ein Angebot existiert, wird vor dem Öffnen abgefragt, ob Sie statt der GAEB-Datei das *Merlin*-Angebot öffnen wollen.

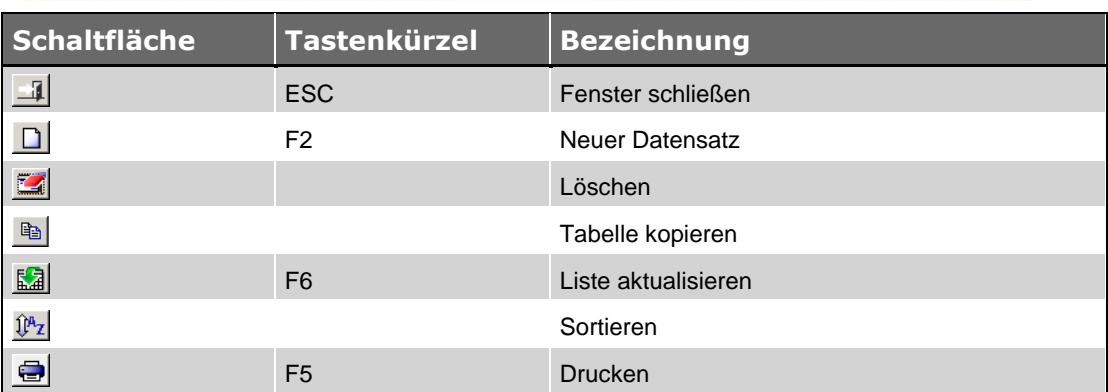

## <span id="page-17-2"></span>**4.2 Schaltflächen Fenster Eingelesene GAEB-Dateien**

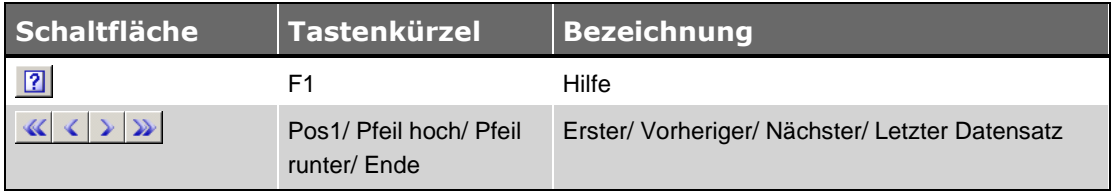

## <span id="page-18-3"></span><span id="page-18-0"></span>**4.3 Beschreibung Fenster GAEB-Datei**

Wenn Sie im Fenster **Eingelesene GAEB-Dateien** eine GAEB-Datei öffnen, werden die Informationen aus dieser Datei in einem separaten Fenster auf verschiedenen Registerkarten angezeigt.

- Registerkarte **[Kopfdaten](#page-18-4)**: Hier finden Sie allgemeine Informationen zum Projekt.
- Registerkarte **[Zusätzlicher Text](#page-19-2)**: Hier finden Sie die ergänzenden Texte zum Projekt.
- Registerkarte **[Leistungsverzeichnis](#page-19-3)**: Auf dieser Registerkarte können Sie das Leistungsverzeichnis einsehen und bearbeiten.
- Registerkarte **[Auftragnehmer](#page-20-1)**: Hier erfassen und ergänzen Sie die Angaben zum Auftragnehmer.

Über die Schaltfläche **[Merlin-Angebot erzeugen](#page-22-1)** können Sie aus der geöffneten GAEB-Datei ein *Merlin*-Angebot erzeugen oder das Leistungsverzeichnis des GAEB-Projekts an ein bestehendes Angebot übergeben.

Über die Schaltfläche **[Datei im DA84-Format erzeugen](#page-24-0)** können Sie zu dem Vorgang eine Angebotsabgabe-Datei im Format P84, D84 oder X84 erzeugen. Das Format der Angebotsabgabe-Datei richtet sich nach dem Format der zugehörigen Angebotsaufforderung (DA83), welche in *Merlin* eingespielt wurde.

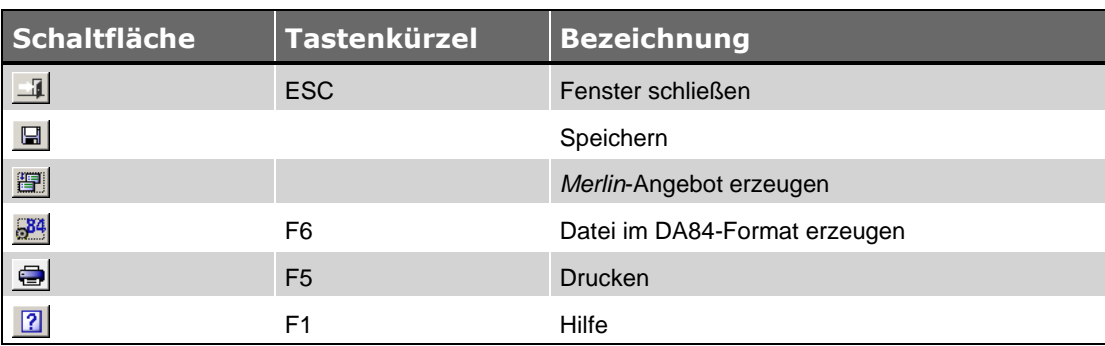

## <span id="page-18-1"></span>**4.4 Schaltflächen GAEB-Datei**

## <span id="page-18-4"></span><span id="page-18-2"></span>**4.5 Registerkarte Kopfdaten**

Auf der Registerkarte **Kopfdaten** einer GAEB-Datei werden alle allgemeinen Angaben zur Ausschreibung aufgelistet, z.B. Informationen zum Projekt, zur Vergabe, zum Auftraggeber oder zum LV.

Außerdem werden hier grau hinterlegt die Titel der Zusatztexte angezeigt, die in der GAEB-Datei enthalten und nicht Teil des Leistungsverzeichnisses sind.

Den vollständigen Text zu einem markierten Zusatztext können Sie sich auf der Registerkarte **Zusätzlicher Text** ansehen.

## <span id="page-19-2"></span><span id="page-19-0"></span>**4.6 Registerkarte Zusätzlicher Text**

Auf der Registerkarte **Zusätzlicher Text** sehen Sie den vollständigen Text zu dem Titel, der jeweils auf der Registerkarte **Kopfdaten** markiert wurde.

Diese Texte werden beim Erzeugen eines Angebots übergeben. Sie können auch im Angebot eingesehen werden und stehen als Textbausteine für die Vor- und Schlusstexte zur Verfügung.

### <span id="page-19-4"></span><span id="page-19-3"></span><span id="page-19-1"></span>**4.7 Registerkarte Leistungsverzeichnis**

Auf der Registerkarte **Leistungsverzeichnis** finden Sie das Leistungsverzeichnis zu einem GAEB-Vorgang.

Wenn aus dem GAEB-Vorgang noch kein Angebot erzeugt wurde, können Sie hier das Leistungsverzeichnis der GAEB-Datei bearbeiten. Alle Felder, die bearbeitet werden können, sind gelb unterlegt (Spalten **E.P.**, **Zuschlag** und **in %**):

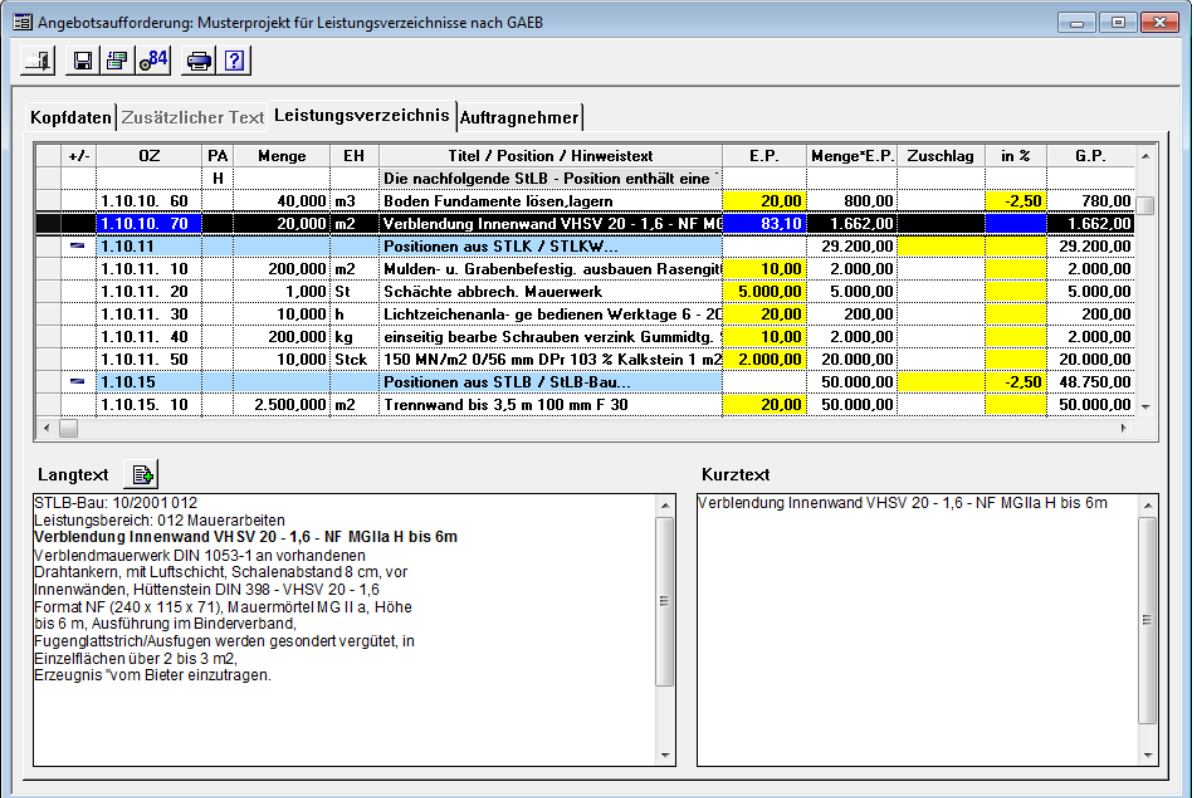

Die Positionen und Titel des Leistungsverzeichnisses werden mit den nachstehenden Angaben aufgelistet:

 **OZ**: Hier werden die vollständigen Positionsnummern der Titel und Positionen angezeigt. Die einzelnen Hierarchiestufen der Titelebenen sind dabei farbig gekennzeichnet. Zu Positionen, deren Positionsnummer gelb hinterlegt sind, werden Bieter-Textergänzungen angefordert.

Ausgelassenen Hierarchiestufen werden durch Punkte gekennzeichnet (z.B. "1. . . 10").

 **PA**: Hier wird für Positionen die Positionsart der Position angezeigt. Dabei werden folgende Abkürzungen verwendet:

**NP**: Normalposition **EM**: Eventualposition mit E.P. im G.P. **EP**: Eventualposition **AP**: Alternativposition **H**: Hinweistext **A**: Ausführungsbeschreibung **ZP**: Zuschlagsposition

- **Menge**: Hier wird für Positionen die Menge der Position angezeigt.
- **EH**: Hier wird für Positionen die Einheit der Position angezeigt.
- **Titel / Position / Hinweis:** Hier werden die Bezeichnungen der Titel, Positionen und Hinweistexte angezeigt.
- **E.P.**: Hier können Sie für Positionen den E.P. der Position eingeben.

Für Titel wird der E.P. aus den Positionen oder den Untertiteln unter Berücksichtigung der Zuschläge und Abschläge berechnet.

Wenn für eine Position eine Einheitspreisaufteilung gefordert wird, ist dieses Feld hellblau unterlegt. In diesem Fall werden zusätzliche Spalten eingeblendet, sobald Sie in das Feld **E.P.** klicken, z.B.: **Material**, **Lohn**, **Geräte** und **Nachunternehmer**. In diese Felder können Sie den Anteil am E.P. als absoluten Betrag eingeben. Der E.P. wird dann daraus berechnet.

**Fehlende Preisangaben** werden vor der Erzeugung einer GAEB-Angebotsabgabedatei aufgelistet.

- **Menge\*E.P.**: Hier wird die Menge multipliziert mit dem errechneten E.P. angezeigt.
- **Zuschlag**: Hier können Sie für Positionen und Titel einen pauschalen Zuschlag für die Position bzw. für den Titel eingeben.
- **in %**: Hier können Sie für alle Titel und Positionen einen prozentualen Zuschlag eingeben.
- **Langtext**: Der Langtext zu der markierten Position wird in dem rechten Textfeld unterhalb des Leistungsverzeichnisses angezeigt. Uber die Schaltfläche [Bieter-Textergänzung bearbeiten](#page-21-3) **B**können Sie das Fenster [Bieter-](#page-21-3)**[Textergänzungen](#page-21-3)** öffnen, um dort die erforderlichen Angaben zu machen. **Fehlende Bieter-**

**Textergänzungen** werden vor der Erzeugung einer Angebotsabgabedatei aufgelistet. **Kurztext**: Der Kurztext zu der markierten Position wird in dem linken Textfeld unterhalb des Leistungsverzeichnisses angezeigt.

Für Titel wird hier die Bezeichnung des markierten Titels angezeigt.

Wird aus dem GAEB-Vorgang ein Angebot erzeugt, wenn das Leistungsverzeichnis der GAEB-Datei auf der Registerkarte **Leistungsverzeichnis** bereits bearbeitet wurde, werden die entsprechenden Werte in das Leistungsverzeichnis des Angebots übernommen.

## <span id="page-20-1"></span><span id="page-20-0"></span>**4.8 Registerkarte Auftragnehmer**

Auf der Registerkarte **Auftragnehmer** können Sie die Adresse des Auftragnehmers zu einem GAEB-Vorgang hinterlegen.

Die entsprechende Adresse können Sie eingeben oder über die Schaltfläche **Adresse wählen** aus dem Adressstamm von *Merlin* auswählen.

Bei der Neuanlage eines GAEB-Vorgangs wird nach dem Einlesen der GAEB-Datei die unter **[Stammdaten > Eigene Adresse](../../../../Handbuch%2025/Merlin25_Helpfile/Content/Stammdaten/Der_Men_punkt_Eigene_Adresse.htm)** hinterlegte Anschrift als Adresse des Auftragnehmers eingesetzt.

Der Auftragnehmer kann eine **Angebotsabgabe-Datei im DA84-Format** (z.B. Format *X84*) erzeugen und übergeben.

Zusätzlich können Sie hier die DV-Nummer, die Vergabenummer und die Bieternummer bearbeiten.

## <span id="page-21-2"></span><span id="page-21-0"></span>**4.9 Vorgänge löschen**

Um im Fenster **Eingelesene GAEB-Dateien** einzelne Vorgänge zu löschen, benutzen Sie die Schaltfläche **Löschen** .

Wenn Sie mit der Schnittstelle **GAEB (+)** arbeiten, benutzen Sie hierfür die Schaltfläche Löschen X

Wenn aus der GAEB-Datei bereits ein Angebot erzeugt wurde, wird dieses dabei nicht gelöscht.

Wird ein **[Angebot gelöscht](../../../../Handbuch%2025/Merlin25_Helpfile/Content/AngVerwalten/Angebote_l_schen.htm)**, so wird in dem entsprechenden GAEB-Vorgang die Verknüpfung zu dem Angebot gelöscht.

## <span id="page-21-3"></span><span id="page-21-1"></span>**4.10 Bieter-Textergänzungen bearbeiten**

Auf der Registerkarte **Leistungsverzeichnis** sind die Positionsnummern der Positionen gelb markiert, zu denen Bieter-Textergänzungen angefordert werden.

Wenn Sie eine Position mit gelb markierter Positionsnummer auswählen (anklicken), erscheint über dem Textfeld **Langtext** die Schaltfläche **Bieter-Textergänzungen bearbeiten** .

Wenn Sie die Schaltfläche Bieter-Textergänzungen bearbeiten **banden anten erscheint das** Fenster **Bieter-Textergänzungen**. Dort können Sie die geforderten Ergänzungen im Langtext einer Position bearbeiten.

Das Fenster **Bieter-Textergänzungen** besteht aus drei Bereichen:

- Im linken Fensterbereich erscheint der vollständige Langtext.
- Rechts oben finden Sie eine Liste aller in dieser Position geforderten Bieter-Textergänzungen.
- Rechts unten finden Sie das Editier-Feld zum Bearbeiten Ihrer Eingaben.

Wenn Sie in der Liste einen Eintrag markieren, wird die Position der Ergänzung im Langtext markiert und Sie können Ihren Text in dem Editier-Feld eingeben und bearbeiten. Sobald Sie den Datensatz verlassen, wird der Inhalt des Editier-Feldes im Langtext an der richtigen Stelle eingefügt.

Wenn Sie alle Bieter-Textergänzungen der Position bearbeitet haben, können Sie die Position als erledigt markieren. Dann wird die Ordnungszahl dieser Position nicht mehr gelb, sondern grün hinterlegt.

Über die Schaltfläche **Ok** bestätigen und speichern Sie Ihre Änderungen. Über die Pfeiltasten können Sie zur nächsten bzw. vorherigen Bieter-Textergänzung springen, wobei Ihre Änderungen zuvor gespeichert werden.

Über die Schaltfläche **Abbruch** schließen Sie das Fenster, ohne Ihre Änderungen zu speichern. Über die Pfeiltasten können Sie ohne zu speichern zur nächsten bzw. vorherigen Bieter-Textergänzung springen.

## <span id="page-22-1"></span><span id="page-22-0"></span>**4.11 Ein Merlin-Angebot erzeugen**

Wenn Sie im Fenster **[Eingelesene GAEB-Dateien](#page-17-1)** eine GAEB-Datei öffnen (Doppelklick), wird Ihnen zunächst das **[Leistungsverzeichnis](#page-19-3)** der GAEB-Datei angezeigt.

==> *Kap. 4.7 Registerkarte Leistungsverzeichnis (S. [20\)](#page-19-4)*

Solange aus einer GAEB-Datei noch kein Angebot erzeugt worden ist, können Sie die gelb unterlegten Felder des **Leistungsverzeichnisses** in den Spalten **E.P.**, **Zuschlag** und **in %** bearbeiten:

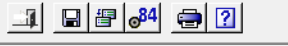

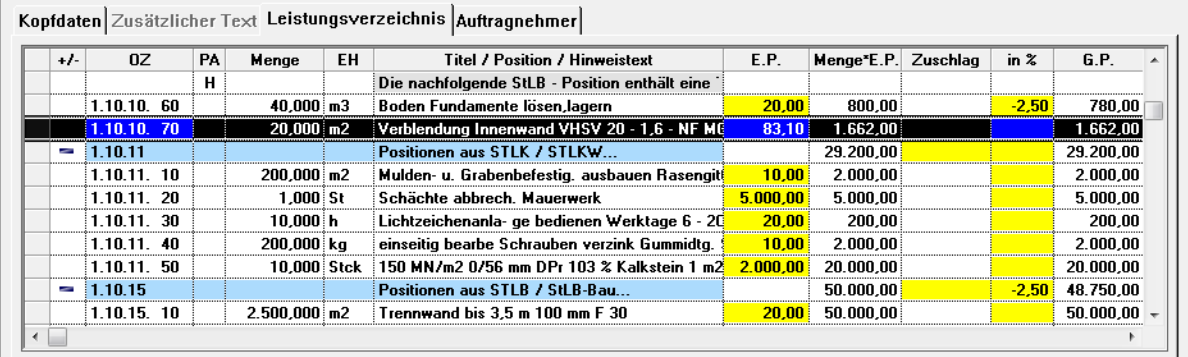

Um eine geöffnete GAEB-Datei in ein *Merlin*-Angebot zu übertragen, klicken Sie zunächst auf die Schaltfläche **Merlin-Angebot erzeugen** .

▶ Das Dialog-Auswahlfenster **Übernehmen in** erscheint:

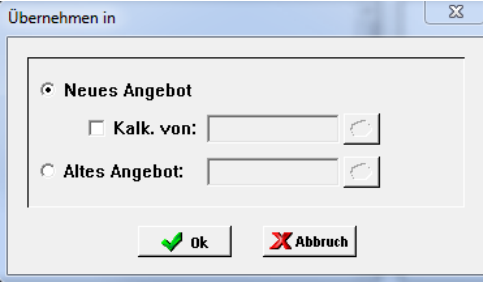

Hier können Sie zwischen den folgenden Optionen wählen:

 Option **[Neues Angebot](#page-23-0)**: Wenn Sie diese Option wählen, wird die GAEB-Datei in ein neues *Merlin*-Angebot übertragen.

Bei Bedarf können Sie dabei über die Option **Kalk. von** die komplette Kalkulation eines bestehenden, strukturgleichen Angebots übernehmen. Wenn Sie diese Option anhaken, wird Ihnen eine Auswahl von Angeboten angezeigt, die über die gleiche OZ-Maske verfügen wie die zugrundeliegende GAEB-Datei. Beim Anlegen des neuen *Merlin*-Angebots werden jeweils die Kalkulation und die Bieter-Textergänzungen einer Position in die Position mit der gleichen Positionsnummer kopiert.

 Option **[Altes Angebot](#page-24-4)**: Wenn Sie diese Option wählen, wird die GAEB-Datei in ein strukturgleiches bereits bestehendes Angebot übertragen.

Jede in *Merlin* eingelesene GAEB-Datei kann nur einmal in ein Angebot übertragen werden.

#### **i Hinweis**

Wenn eine GAEB-Datei in ein *Merlin*-Angebot mit GAEB-Status übertragen wurde, kann dieses in *Merlin* bearbeitet werden. Beachten Sie dabei unbedingt die Hinweise zum **[Bearbeiten eines GAEB-Angebots in Merlin](#page-29-0)**!

==> *Kap. 7 GAEB-Angebote in Merlin bearbeiten (S. [30](#page-29-4))*

#### <span id="page-23-0"></span>Variante 1: Neues Angebot erzeugen

Wenn Sie über das Dialog-Auswahlfenster **Übernehmen in** ein **Neues Angebot** erzeugen möchten, erscheint zunächst das Fenster **Neues Angebot anlegen** mit den **[Kopfdaten](#page-24-2)** des anzulegenden Angebots sowie zugehörigen *[Registerkarten](../../../../Handbuch%2025/Merlin25_Helpfile/Content/Angebote_Plus/Fe_AngPlus_Reg_Baubeteiligte.htm)*.

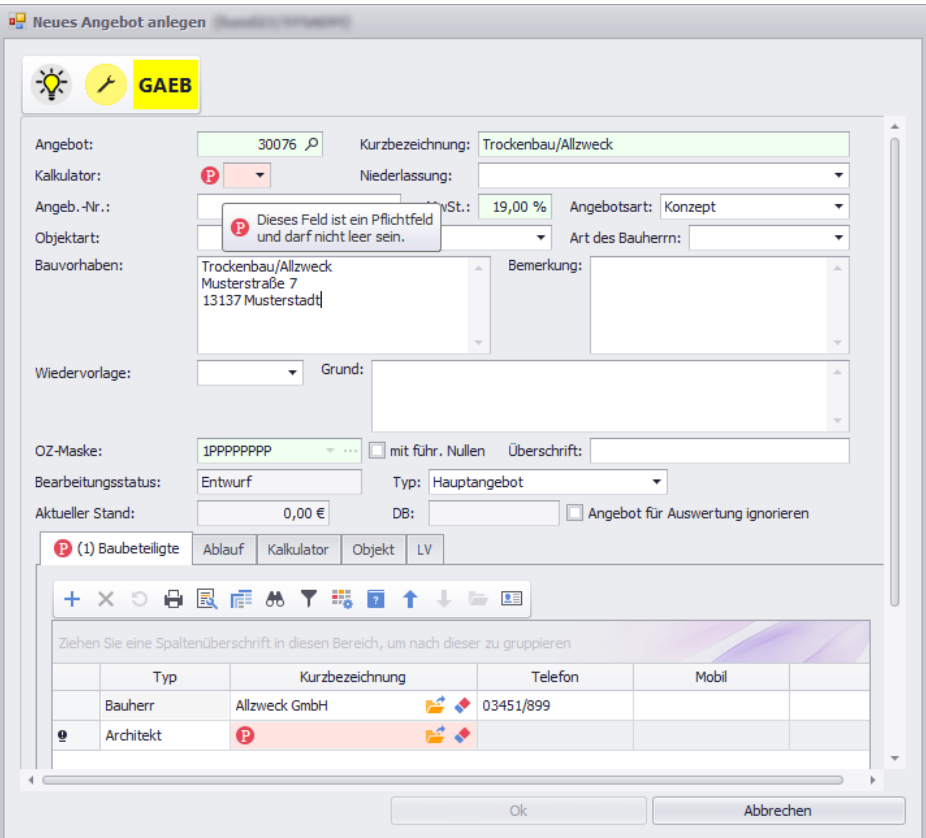

Die Angebotskopfdaten enthalten bereits grundlegende Angaben aus der GAEB-Datei (z.B. die **Kurzbezeichnung**, das **Bauvorhaben** oder die **OZ-Maske**).

In der Symbolleiste (oben) wird der **GAEB**-Status des Angebots ausgewiesen.

Die vorgegebene **OZ-Maske** können Sie nicht ändern. Die anderen Felder im Fenster **[Neues](#page-24-2) [Angebot anlegen](#page-24-2)** können Sie bis auf wenige Ausnahmen bei Bedarf bearbeiten.

==> *Kap. 3.11 Beschreibung Fenster Neues Angebot anlegen (S. [15\)](#page-14-1)*

Auf den Registerkarten unterhalb der Angebotskopfdaten können Sie weitere Angaben zu **[Baubeteiligten](../../../../Handbuch%2025/Merlin25_Helpfile/Content/Angebote_Plus/Fe_AngPlus_Reg_Baubeteiligte.htm)**, zum **[Ablauf](../../../../Handbuch%2025/Merlin25_Helpfile/Content/AngVerwalten/Registerkarte_Ablauf_Angebote_verwalten.htm)**, zum **[Kalkulator](../../../../Handbuch%2025/Merlin25_Helpfile/Content/AngVerwalten/Registerkarte_Kalkulator_Angebote_verwalten.htm)** und zum **[Objekt](../../../../Handbuch%2025/Merlin25_Helpfile/Content/Angebote_Plus/Reg_Objekt_AngPlus.htm)** erfassen.

Einige Felder können hellrot unterlegt und mit dem **Pflichtfeldsymbol** gekennzeichnet sein.

#### **i Hinweis**

Erst wenn alle Pflichtfelder ausgefüllt sind, wird die Schaltfläche **Ok** aktiviert und das Angebot kann gespeichert werden.

Wenn Sie den Mauszeiger über ein [Pflichtfeldsymbol](../../../../Handbuch%2025/Merlin25_Helpfile/Content/Angebote_Plus/Plichtfelder_ausfuellen_AngPlus.htm) <sup>D</sup> ziehen, erscheint ein Tooltipp mit einer kurzen Anmerkung zu dem jeweiligen Pflichtfeld.

- Füllen Sie die leeren Pflichtfelder aus.
- Bestätigen Sie die Angaben abschließend mit **Ok**.
	- ▶ Das Fenster **Angebotsaufforderung** erscheint im Vordergrund.
	- ▶ Die GAEB-Datei ist in ein neues *Merlin*-Angebot mit GAEB-Status übertragen.

<span id="page-24-4"></span>Variante 2: GAEB-Datei in ein bestehendes Angebot übertragen

Wenn Sie eine geöffnete GAEB-Datei in ein bereits bestehendes Angebot übertragen wollen, wählen Sie im Fenster **Übernehmen in** die Option **Altes Angebot**.

Wählen Sie anschließend das betreffende Angebot über die Schaltfläche **vorhandenes Angebot**  auswählen <sup>3</sup>. In diesem Fall werden die Kurzbezeichnung, die OZ-Marke und das Leistungsverzeichnis an das Angebot übertragen. Falls in dem ausgewählten Angebot bereits ein Leistungsverzeichnis angelegt wurde, wird dieses nach einer Sicherheitsabfrage überschrieben.

Sowohl zu GAEB-Vorgängen, aus denen ein Angebot erzeugt wurde als auch zu solchen aus denen kein Angebot erzeugt wurde, können *[GAEB-Angebotsabgabedateien](#page-24-0)* erstellt werden. In beiden Fällen werden die Projektdaten, die auf der Registerkarte **Leistungsverzeichnis** ausgewiesen sind (Mengen, Preise, Zuschläge und Texte) in die Angebotsabgabedatei übernommen.

## <span id="page-24-2"></span><span id="page-24-0"></span>**4.13 GAEB-Dateien erzeugen**

Nachdem Sie das Leistungsverzeichnis zu einem GAEB-Vorgang bearbeitet haben, können Sie über die Schaltfläche **Datei im DA84-Format erzeugen** eine passende GAEB-Angebotsabgabedatei erzeugen und speichern. Dabei wird die Datei auf Vollständigkeit überprüft.

Bei Bedarf wird Ihnen in einer Liste angezeigt, ob z.B. Bieter-Textergänzungen oder Mengenangaben fehlen.

Um die Angebotsabgabedatei weiter zu bearbeiten, klicken Sie auf die Schaltfläche Abbruch **XAbbruch** 

*ODER:*

Um die Angebotsabgabedatei (auch mit Fehlern) zu speichern, klicken Sie auf die Schaltfläche  $Ok \times^{Ok}$ 

Beim Erstellen der GAEB-Angebotsabgabedatei werden Mehrwertsteuersatz und Währung berücksichtigt, die zum Zeitpunkt der Erzeugung über den Menüpunkt **[Stammdaten >](../../../../Handbuch%2025/Merlin25_Helpfile/Content/Stammdaten/Der_Men_punkt_Grundeinstellungen.htm)  [Grundeinstellungen](../../../../Handbuch%2025/Merlin25_Helpfile/Content/Stammdaten/Der_Men_punkt_Grundeinstellungen.htm)** in *Merlin* eingestellt sind.

## <span id="page-24-3"></span><span id="page-24-1"></span>**4.14 GAEB-Datei drucken**

Beim Drucken des Leistungsverzeichnisses können Sie auswählen, welche Texte gedruckt werden sollen. Sie können das LV entweder mit Lang- oder mit Kurztexten drucken. Gleichzeitig können Sie im Druck die zusätzlichen Texte (Registerkarte **Zusätzlicher Text**) unterdrücken.

## <span id="page-25-0"></span>**5 Der Menüpunkt Exportierte Merlin-Angebote im GAEB-Format**

Im Menüpunkt **Schnittstellen > GAEB > Exportierte Merlin- Angebote im GAEB-Format** werden alle zu einem eigenen *Merlin*-Angebot übertragenen GAEB-Dateien mit folgenden Angaben aufgelistet.

- **Angebot**: Angebotsnummer
- **Kurzbezeichnung**: Kurzbezeichnung des Angebots
- **Datum**: Datum, an dem die GAEB-Datei erstellt wurde.
- **Datei**: Dateiname und vollständiger Pfad unter dem die Datei abgespeichert wurde. Es wird nicht überprüft, ob die Datei später verschoben oder umbenannt wurde.

Die Liste können Sie sortieren und durchsuchen. Sie können hier aber keine Änderungen vornehmen. Die Programmpunkte, mit denen Sie GAEB-Dateien exportieren können, finden Sie in der Angebotsbearbeitung.

## <span id="page-26-0"></span>**6 Merlin-Angebote im GAEB-Format exportieren**

Es gibt in *Merlin* zwei Stellen, an denen Sie zu einem in *Merlin* erstellten Angebot eine GAEB-Datei erzeugen können:

- Im **[Leistungsverzeichnis](#page-26-1)** eines Angebots können Sie eine LV-Übergabedatei oder eine Angebotsaufforderung mit dem gesamten LV erzeugen.
- In einer **[Nachunternehmer-Preisanfrage](../../../../Handbuch%2025/Merlin25_Helpfile/Content/AngebotNU_Plus/NU-Preisanfragen_AgnPlus.htm)** können Sie eine Angebotsaufforderung erstellen, die nur die Positionen dieser Preisanfrage umfasst, und später auch die entsprechende Angebotsabgabedatei einlesen.

## <span id="page-26-1"></span>**6.1 Leistungsverzeichnis im GAEB-Format exportieren**

In einem **Leistungsverzeichnis**, welches Sie über den Menüpunkt **[Angebote](#page-29-0)** (Registerkarte **LV**) öffnen, können Sie Dateien im GAEB-Format exportieren.

Laut GAEB-Spezifikation muss jede Alternativposition einer Grundposition zuordnet sein. Da dies in *Merlin* so nicht vorgesehen ist, können Sie vor dem Dateiexport gegebenenfalls die fehlenden Zuordnungen über die Zusatzfunktion **Zuordnung Grund- [/Alternativpositionen](#page-31-1)** ergänzen.

Um eine Datei im GAEB-Format zu erzeugen und aus *Merlin* zu exportieren, gehen Sie wie folgt vor:

Wählen Sie im Leistungsverzeichnis die Zusatzfunktion **Im GAEB-Format exportieren**.

Falls das zugrundeliegende GAEB-Angebot noch nicht vollständig bearbeitet ist, erscheint nach Auswahl der Zusatzfunktion **Im GAEB-Format exportieren** eine entsprechende Meldung (z.B. "Fehlerhafte Grund-/Alternativposition gefunden").

- Um in diesem Fall den Exportvorgang abzubrechen, klicken Sie auf **Nein**. *ODER:*
- Um die Exportdatei trotzdem zu erstellen, Bestätigen Sie mit **Ja**.
	- ▶ Das Fenster **Speichern unter** erscheint.

Im Fenster **Datei speichern** legen Sie fest, in welchem Ordner die Datei gespeichert werden soll, und nach welcher Spezifikation die Datei erzeugt werden soll. Voreingestellt ist die aktuelle Spezifikation *GAEB XML*. Falls nötig können Sie auch die älteren Versionen auswählen.

Folgende Spezifikationen (oder auch: Datenarten = DA) stehen zur Auswahl:

- eine Angebotsaufforderung nach DA83 (D83/ P83/ X83)
- eine LV-Übergabedatei nach DA81 (D81/ P81/ X81)
- einen Kostenanschlag nach DA82 (D82/ P82/ X82)
- ein Nebenangebot nach DA85 (D85/ P85/ X85)
- eine Auftragserteilung nach DA86 (D86/ P86/ X86)

Nebenangebote enthalten immer Preise und Angaben zum Anbieter (Auftragnehmer). Deshalb erscheint bei Auswahl der Spezifikation DA85 vor der Erzeugung der GAEB-Datei ein Fenster in dem Sie die Anbieterdaten erfassen und korrigieren können. Die Anbieterdaten kann der *SYSADM* unter dem Menüpunkt **[Stammdaten > Eigene Adresse](../../../../Handbuch%2025/Merlin25_Helpfile/Content/Stammdaten/Beschreibung_Fenster_Absender.htm)** hinterlegen.

Bevor die GAEB-Datei erzeugt wird, erscheint im nächsten Schritt das Fenster **Preise mit übergeben**.

**Um Positionspreise und Titelsummen nicht in die GAEB-Datei zu übernehmen, klicken Sie auf Nein**.

*ODER:*

 Um Positionspreise und Titelsummen in die GAEB-Datei zu übernehmen, Bestätigen Sie mit **Ja**.

Nach erfolgreichem Erzeugen der GAEB-Datei erscheint eine entsprechende Meldung. Wenn Sie die E-Mail-Funktion von *Merlin* nutzen, haben Sie abschließend die Möglichkeit, die GAEB-Datei zusätzlich per E-Mail zu verschicken.

## <span id="page-27-2"></span><span id="page-27-0"></span>**6.2 GAEB-Datei in Nachunternehmer-Preisanfragen erzeugen**

In den **Nachunternehmer-Preisanfragen** eines Angebotes oder einer Kommission können Sie über die Schaltfläche Zusatzfunktionen <sup>17</sup> und die Funktion GAEB83-Datei zur Anfrage ... **erzeugen** die aktuell markierte Preisanfrage als GAEB-Datei in den Datenaustausch-Formaten *P83*, *D83* oder *X83* (= DA83) exportieren.

Die erzeugte GAEB-Datei gilt standardmäßig genau für den aktuellen Nachunternehmer. Wahlweise können Sie aber auch eine DA83-Datei erzeugen, die auch an weitere Nachunternehmer verschickt werden kann.

Die jeweils zurückgesendeten DA84-Dateien können Sie dann auch bei weiteren Nachunternehmern des aktuellen Angebots oder der aktuellen Kommission einlesen. Eine solche Datei erkennen Sie daran, dass der Dateiname keinen Nachunternehmer-Namen, sondern den Text "Allgemein" enthält.

Außerdem können Sie festlegen, ob die aktuellen Preise übergeben werden sollen.

Anschließend erscheint das Fenster **Speichern unter**. Hier legen Sie fest, in welchem Verzeichnis die Datei abgelegt wird und welcher Dateityp erzeugt werden soll. Voreingestellt ist die aktuelle Spezifikation *GAEB XML*. Wenn Ihr Nachunternehmer diese Version nicht einlesen kann, müssen Sie eine der Vorgängerversionen auswählen.

Wenn die Preisanfrage mit dem Programm *MerlinLV* bearbeitet werden soll, wählen Sie den Dateityp *\*X83*, da in *MerlinLV* ausschließlich XML-Dateien eingelesen werden können.

Die erzeugte GAEB-Datei können Sie auch sofort als E-Mail versenden. Dies ist nur möglich, wenn die notwendigen Einstellungen in der **[Benutzerverwaltung](../../../../Handbuch%2025/Merlin25_Helpfile/Content/Administration/Beschreibung_Fenster_Benutzerverwaltung.htm)** vorgenommen wurden.

## <span id="page-27-1"></span>**6.3 GAEB-Datei in Nachunternehmer-Preisanfragen einlesen**

Wenn Sie eine Nachunternehmer-Preisanfrage als GAEB-Datei im DA83-Format erzeugt haben und von Ihrem Nachunternehmer die bearbeitete Datei im DA84-Format erhalten haben, können Sie die Preise über die Schaltfläche Zusatzfunktionen **D**<sup>+</sup> und die Funktion GAEB84-Datei **einlesen** in die **Nachunternehmer-Preisanfrage** einlesen.

#### **i Hinweis**

Es ist nur möglich, eine Datei einzulesen, die definitiv die bearbeitete Fassung der exportierten Datei ist. Das kann eine GAEB-Datei sein, die speziell für die aktuellen Nachunternehmer-Preisanfrage erstellt wurde, oder eine allgemeine GAEB-Datei zu einer beliebigen Nachunternehmer-Preisanfrage des gleichen Objekts.

Wenn Sie versuchen, eine andere DA84-Datei einzulesen, erhalten Sie eine Fehlermeldung, in welcher der Name und der Pfad der Datei und zusätzlich der Absender ausgewiesen werden. Falls es in einer anderen Kommission eine passende Preisanfrage gibt, wird dies ebenfalls angezeigt.

Falls beim Einlesen der GAEB-Datei in den Positionen Unstimmigkeiten festgestellt werden, wird ein Übernahme-Protokoll angezeigt, in dem Hinweise zu diesen Positionen angezeigt werden. Über die Schaltfläche **Drucken** können Sie eine Liste mit den Warnungen oder Hinweise ausdrucken.

## <span id="page-29-4"></span><span id="page-29-0"></span>**7 GAEB-Angebote in Merlin bearbeiten**

#### **i Hinweis**

Ein aus einem GAEB-Vorgang erzeugtes GAEB-Angebot kann in *Merlin* nur eingeschränkt bearbeitet werden. Dadurch wird verhindert, dass in einer Angebotsabgabedatei fehlerhafte oder ungültige Daten entstehen. Gleichzeitig gibt es einige Bearbeitungsmöglichkeiten, die ausschließlich für GAEB-Angebote zur Verfügung stehen.

Um ein GAEB-Angebot frei bearbeiten zu können, können Sie in der **[Angebotsliste](../../../../Handbuch%2025/Merlin25_Helpfile/Content/Angebote_Plus/Menuepkt_Angebotsverwaltg_Plus.htm)** über die Schaltfläche Zusatzfunktionen <sup>1</sup> den GAEB-Status aufheben.

## **i**

## **Hinweis**

Zu einem Angebot mit aufgehobenem GAEB-Status können Sie keine Angebotsabgabedatei mehr erstellen.

## <span id="page-29-1"></span>**7.1 Angebotskopfdaten**

Kopfdaten (inkl. Mehrwertsteuersatz im Feld **MwSt.**), Termine zum Ablauf des Angebots, Nebenkosten usw. können frei bearbeitet werden.

#### **i Hinweis**

Die **OZ-Maske** des GAEB-Angebots kann nicht geändert werden.

## <span id="page-29-2"></span>**7.2 Zusatztexte**

Die Registerkarte **Zus. Texte** (Zusätzliche Texte) im geöffneten Angebot (Fenster **Angebot**) ist nur bei GAEB-Angeboten aktiviert, die mit der GAEB-Schnittstelle ab *Merlin 13* erzeugt wurden. Hier können Sie die Zusatztexte der GAEB-Datei einsehen. Über die Auswahlliste können Sie festlegen, welcher Text angezeigt wird.

Die Zusatztexte stehen auch als Textbausteine für die Vor-und Schlusstexte zur Verfügung.

## <span id="page-29-3"></span>**7.3 Hinweise im Leistungsverzeichnis**

Das Leistungsverzeichnis eines GAEB-Angebots kann an beliebiger Stelle Hinweise (Beschreibungen) beinhalten. Ein Hinweis wird wie eine Position ohne Ordnungszahl aufgelistet und ist in der Spalte **PA** (Positionsart) mit **H** gekennzeichnet. Den jeweils hinterlegten Hinweistext können Sie über die Schaltfläche **Texte** im rechten Fensterbereich einblenden und ansehen.

Hinweistexte können auch Bieter-Textergänzungen beinhalten. In diesem Fall ist die Positionsnummer gelb unterlegt und in der Spalte **BT** angehakt. Werksseitig ist die Spalte **BT** nicht in der LV-Tabelle enthalten. Bei Bedarf kann diese Spalte über die **[Spaltenauswahl](../../../../Handbuch%2025/Merlin25_Helpfile/Content/Auswertungen_Plus/Spaltenauswahl_verwenden.htm)** zur LV-Tabelle hinzugefügt werden.

## <span id="page-30-0"></span>**7.4 Titel/Positionen im Leistungsverzeichnis**

In einem GAEB-Angebot können Titel und Positionen nicht neu angelegt oder gelöscht werden.

Nummer und Bezeichnung der Titel können nicht geändert werden. Nummer, Einheit, Typ und Angebotstext der Positionen sowie die Positionsarten können nicht geändert werden. Die entsprechenden Zusatzfunktionen stehen ebenfalls nicht zur Verfügung. Die Menge einer Position kann nur dann geändert werden, wenn diese beim Erzeugen der zugrundeliegenden GAEB-Datei als "freie Menge" gekennzeichnet wurde. Andernfalls ist eine Mengenänderung bei LV-Positionen in einem GAEB-Angebot nicht möglich.

Wenn bei einer Position die (optionale) Spalte **BT** angehakt ist und die Positionsnummer gelb unterlegt ist, dann werden zu dieser Position **Bieter-Textergänzungen** gefordert.

Den Fensterbereich zum Bearbeiten der Bieter-Textergänzungen (rechts) können Sie über die Schaltfläche **Texte** einblenden. Wenn die geforderten Bieter-Textergänzungen fertig bearbeitet sind und als "erledigt" (**BT erl.**) gekennzeichnet werden, dann erhalten die betreffenden Positionen im LV auch das Kennzeichen **BT erl.** und die zugehörigen Positionsnummern werden grün hervorgehoben.

## <span id="page-30-1"></span>**7.5 Texte anzeigen und bearbeiten**

Im Fenster **Leistungsverzeichnis ...** können Sie über die Schaltfläche **Texte** im rechten Fensterbereich die Texte der aktuell markierten Position einblenden oder ausblenden.

**Langtext** und **Kurztext** werden in verschiedenen Textfenstern übereinander angeordnet angezeigt und können nicht bearbeitet werden.

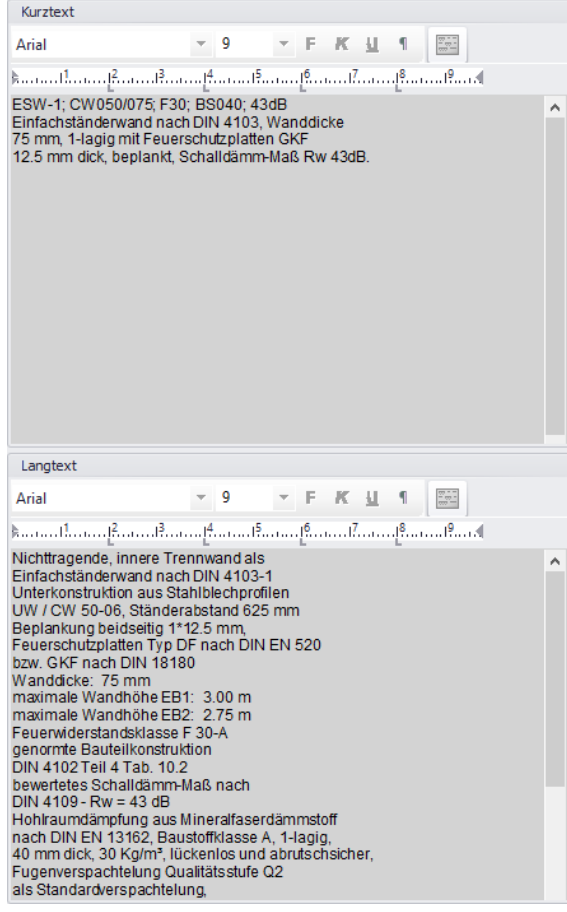

Wenn für die aktuell markierte Angebotsposition Bieter-Textergänzungen gefordert sind (= gelbe OZ), wird im Textfenster **Langtext** über dem Ausschreibungstext eine Tabelle mit den Spalten **Nr.** und **[Bietertextergänzung](#page-32-2)** angezeigt. In dieser Tabelle können Sie die Bieter-Textergänzung(en) der Angebotsposition bearbeiten.

Um zusätzlich den externen Text (falls vorhanden) einzublenden, klicken Sie auf das Häkchen vor der Bezeichnung **Externer Text**.

Um den internen Text angezeigt zu bekommen, gehen Sie nach dem gleichen Prinzip vor.

Wenn Sie anstelle einer LV-Position einen Hinweis markieren, dann wird der Hinweistext im Textfenster **Langtext** angezeigt.

Wenn Sie anstelle einer LV-Position einen Titel markieren, dann ist der Textfensterbereich leer.

Die Schaltfläche Unterpositions-Texte verwenden<sup>®</sup> steht im (eingeblendeten) Kalkulationsblatt nicht zur Verfügung.

Über die Schaltfläche **Texte abkoppeln** können Sie das Textfenster aus dem rechten Fensterbereich herauslösen. Ein herausgelöstes ('abgekoppeltes') Textfenster können Sie nach Bedarf mit gedrückt gehaltener linker Maustaste verschieben, z.B. auf einen gegebenenfalls vorhandenen zweiten Bildschirm.

Um ein herausgelöstes Textfenster wieder in das Leistungsverzeichnis zu integrieren, klicken Sie auf die Schaltfläche **E**.

## <span id="page-31-0"></span>**7.6 GAEB-84-Datei in ein Angebot einlesen**

Im Leistungsverzeichnis eines Angebots können Sie über die Zusatzfunktion **GAEB-84-Datei einlesen** die Preise aus einer strukturgleichen GAEB-DA84-Datei übernehmen.

Dabei erscheint zunächst das Fenster **Öffnen**, über welches Sie eine gespeicherte GAEB-DA84- Datei auswählen können. Wenn die OZ-Maske der GAEB-Datei nicht mit der OZ-Maske des Angebots identisch ist, erhalten Sie die Fehlermeldung **Falsche OZ-Maske** und die Übernahme wird verweigert.

Wenn die OZ-Maske der GAEB-Datei mit der OZ-Maske des Angebots identisch ist, werden aus ihr die Preise und Zu-/Abschläge für diejenigen Positionen und Titelebenen in die Kalkulation übernommen, bei denen die Ordnungszahlen übereinstimmen.

Vor der Übernahme werden der Projektname und der Absender der GAEB-Datei angezeigt, so dass Sie noch einmal prüfen können, ob es sich um die richtige GAEB-Datei handelt. Bei Bedarf können Sie den Vorgang an der Stelle abbrechen.

Bei der Übernahme werden alle Besonderheiten protokolliert und angezeigt. Darunter fällt Folgendes:

- alle Positionen/Titel aus der Datei, zu denen keine Positionen/Titel mit passender OZ im Leistungsverzeichnis existieren,
- alle Positionen/Titel aus dem Leistungsverzeichnis, zu denen es keine Positionen/Titel mit passender OZ in der Datei gibt.

<span id="page-31-1"></span>Außerdem werden die Bieter-Textergänzungen aufgelistet, die gegebenenfalls in der GAEB-DA84- Datei enthalten sind. Diese können allerdings nicht automatisch nach *Merlin* übernommen werden.

## <span id="page-32-0"></span>**7.7 Zuordnung Grund-/Alternativpositionen**

Über die Zusatzfunktion **Zuordnung Grund-/Alternativpositionen** werden im Leistungsverzeichnis zwei zusätzliche Spalten eingeblendet: **Grp.** (Grundposition) und **Alt.** (Alternativposition). Fehlende oder fehlerhafte Werte in diesen Spalten sind rot markiert, z.B. folgendermaßen:

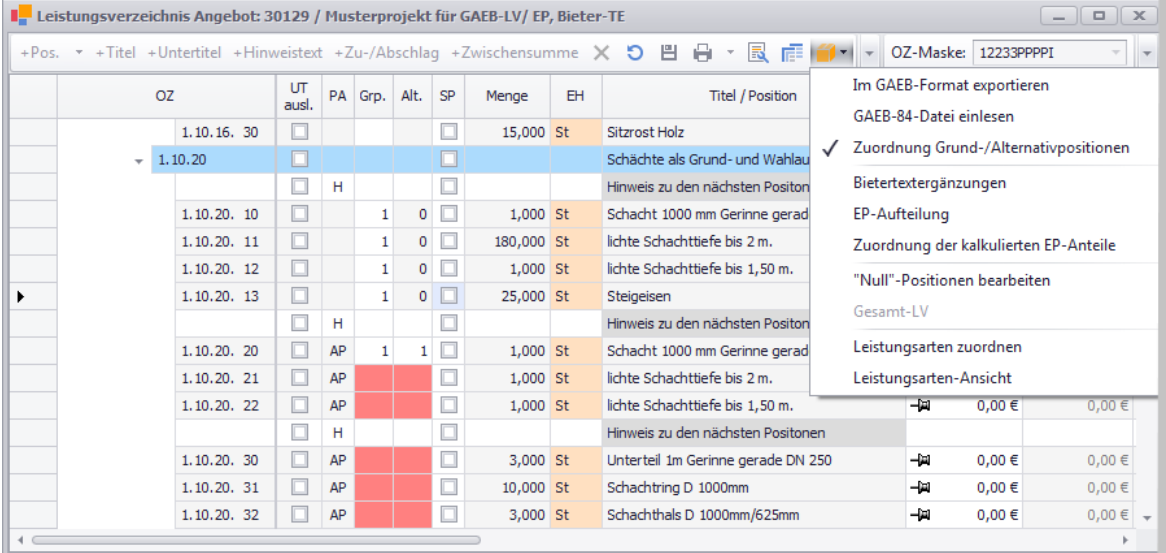

In den Spalten **Grp.** und **Alt.** können Sie die Zuordnungen zwischen Grund- und Alternativpositionen bearbeiten. Dabei ist zu beachten, dass eine Grundposition aus mehreren Positionen bestehen kann und die Alternative ebenfalls aus mehreren Alternativpositionen. Dabei muss die Anzahl der Positionen nicht gleich sein. Hinzu kommt, dass zu einer Grundposition mehrere Alternativen existieren können. Grundposition und Alternativpositionen müssen im Leistungsverzeichnis einen zusammenhängenden Bereich bilden.

Die korrekte Zuordnung erfolgt folgendermaßen:

In der Spalte **Grp.** (Grundposition) erhalten alle Positionen, die zu einer Grundposition und den Alternativpositionen gehören, die gleiche Nummer.

In der Spalte **Alt.** werden alle zusammengehörenden Alternativpositionen gekennzeichnet.

Alle Positionen, die zu einer Grundposition gehören, d.h. nicht als Alternativposition gekennzeichnet sind, erhalten in der Spalte **Alt.** automatisch den Wert **0**.

Die Positionen der ersten Alternative erhalten den Wert **1**, die Positionen der zweiten Alternative den Wert **2** usw.

## <span id="page-32-2"></span><span id="page-32-1"></span>**7.8 Bietertextergänzungen bearbeiten**

Im Leitungsverzeichnis eines GAEB-Angebots sind die Positionen, zu denen Bietertextergänzungen angefordert werden, in der optionalen Spalte **BT** angehakt. Außerdem sind die Positionsnummern dieser Positionen **gelb** unterlegt.

Um angeforderte Bietertextergänzungen zu bearbeiten. Gehen Sie folgendermaßen vor:

- Öffnen Sie das Leistungsverzeichnis des markierten GAEB-Angebots (Registerkarte **LV**).
- Fügen Sie gegebenenfalls über die **[Spaltenauswahl](../../../../Handbuch%2025/Merlin25_Helpfile/Content/Auswertungen_Plus/Spaltenauswahl_verwenden.htm)** die optionalen Spalten **BT** (Bietertextergänzung) und **BT erl.** zum LV hinzu.
- Suchen Sie die zu bearbeitende Position (Kennzeichen **BT**).

*ODER:*

- **Wählen Sie die Zusatzfunktion (I)** Bietertextergänzungen.
	- ► Die Zusatzfunktion **Bietertextergänzungen** ist angehakt.
	- ► Im LV sind nur noch Positionen mit angeforderten Bietertextergänzungen aufgelistet.
- Markieren Sie die Position, deren Bietertextergänzung(en) Sie bearbeiten möchten.
- Blenden Sie gegebenenfalls über die Schaltfläche **Texte** das Textfenster ein. ► Der Bereich **Langtext** (Mitte) enthält die Bietertextergänzung(en) der markierten Angebotsposition untergliedert in die Spalten **Nr.**, **Titel** und **Bietertextergänzung**.
- Tragen Sie in der Spalte **Bietertextergänzung** (rechts) die passende(n) Textergänzung(en) ein.
- Setzen Sie bei Bedarf das Erledigt-Kennzeichen (**BT erl.**).
	- ► Die aktuell markierte LV-Position ist in der Spalte **BT erl.** angehakt (hier: Pos. 1.2.7).
- Speichern Sie die Änderung.
	- ► Die Positionsnummern der Positionen mit dem Kennzeichen **BT erl.** sind hellgrün unterlegt.

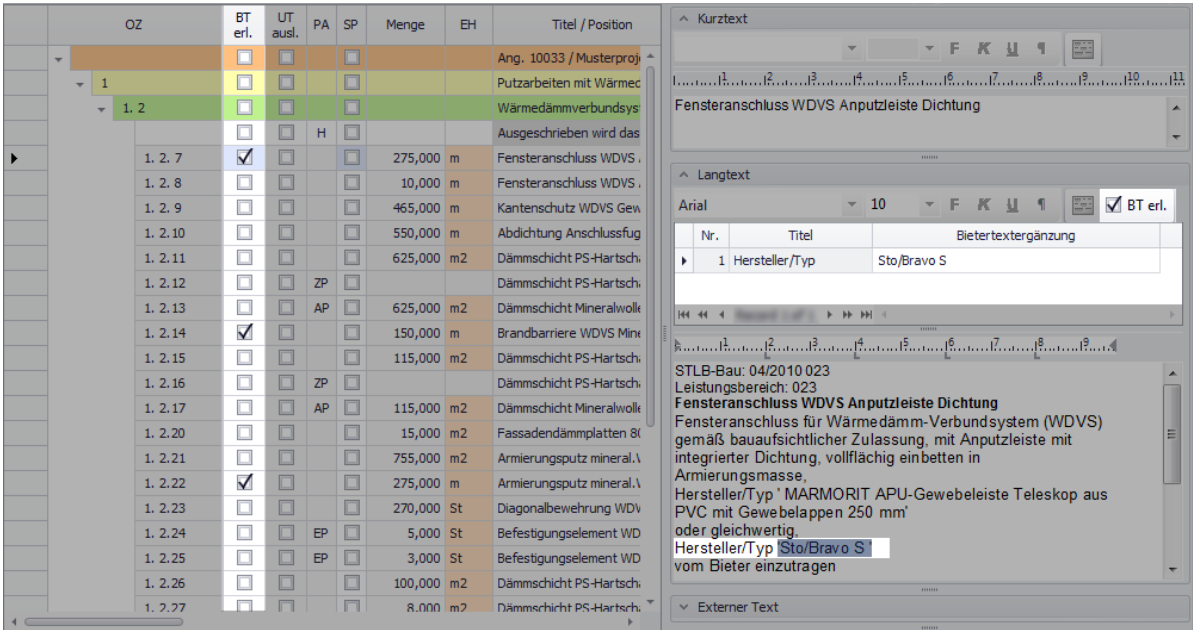

Um wieder alle LV-Positionen einzublenden, gehen Sie wie folgt vor:

- Blenden Sie über die Schaltfläche Zusatzfunktionen <sup>der</sup> die Zusatzfunktionen ein.
- Klicken Sie erneut auf die Funktion **Bietertextergänzungen**.

## <span id="page-33-0"></span>**7.9 Liste der Bietertextergänzungen drucken**

Um im **Leistungsverzeichnis** eines GAEB-Angebots eine Auflistung der Angebotspositionen mit angeforderten **[Bietertextergänzungen](#page-32-2)** zu drucken, gehen Sie wie folgt vor:

- Klicken Sie auf die Schaltfläche **Drucken (F5)** <sup>■</sup> \*.
	- ► Das Fenster **[Auswahl Druckformat für Angebot ...](../../../../Handbuch%2025/Merlin25_Helpfile/Content/AngBearbeiten/Angebote_drucken.htm)** erscheint.
- Wählen Sie die Druckoption **Bietertextergänzungen**.
- Bestätigen Sie die Auswahl mit **Ok**.

► Das Fenster **Druckvorschau: Bietertextergänzungen Angebot** erscheint. LV-Positionen, die Bietertextergänzungen enthalten, werden mit den folgenden Angaben aufgeführt: Positionsnummer, Menge, Einheit und Angebotstext.

► Alle angeforderten Bietertextergänzungen sind innerhalb der Texte farbig unterlegt. Bereits bearbeitete Bietertexte sind blau unterlegt. Unbearbeitete Textstellen für Bietertexte sind rot gekennzeichnet.

## <span id="page-34-0"></span>**7.10 Einheitspreisaufteilung**

Über die Zusatzfunktion (<sup>1</sup>) EP-Aufteilung können Sie sich im Leistungsverzeichnis eines GAEB-Angebots alle Positionen mit geforderter Einheitspreisaufteilung auflisten lassen. Diese Positionen sind in der Spalte **EP** hellblau unterlegt.

Wenn die EP-Anteile einer Position nicht den Einheitspreis ergeben, ist die Position in der Spalte **EP** zusätzlich mit dem **Hinweissymbol** gekennzeichnet.

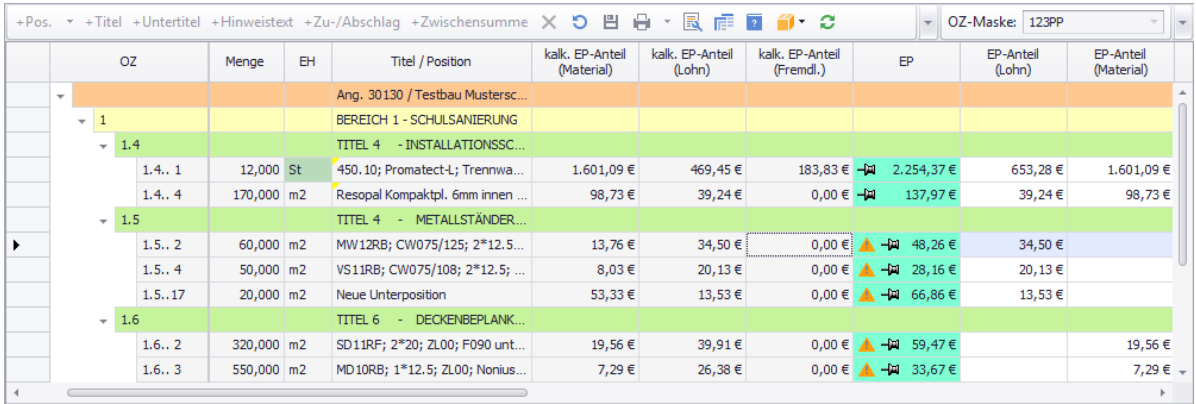

#### *Einheitspreisaufteilung durchführen*

Um für die betreffenden LV-Positionen (▲) die kalkulierten Kosten in die vorgegebenen EP-Komponenten (z.B. Spalte **EP-Anteil (Lohn)**) zu übernehmen, gehen Sie wie folgt vor:

- Tragen Sie die **EP-Anteile** (z.B. Lohn, Material) nacheinander in die LV-Tabelle ein. *ODER:*
- Wählen Sie die Zusatzfunktion **Zuordnung der kalkulierten EP-Anteile**.
	- ► Das Fenster **EP-Aufteilung: Ang.** erscheint.
- Ordnen Sie jede verwendete Kostenart einer geforderten **EP-Komponente** zu (Häkchen setzen), z.B. folgendermaßen:

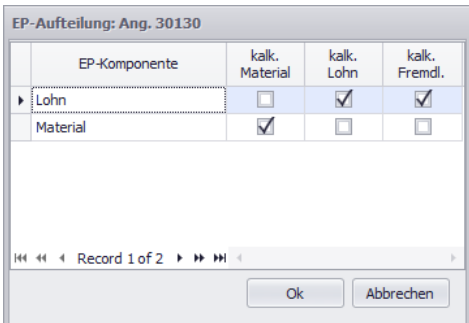

Bestätigen Sie die Zuordnung mit **Ok**.

► **EP-Anteile**, für die noch kein Wert in der LV-Tabelle hinterlegt wurde, werden automatisch berechnet und im LV ausgewiesen.

Speichern Sie die Änderung.

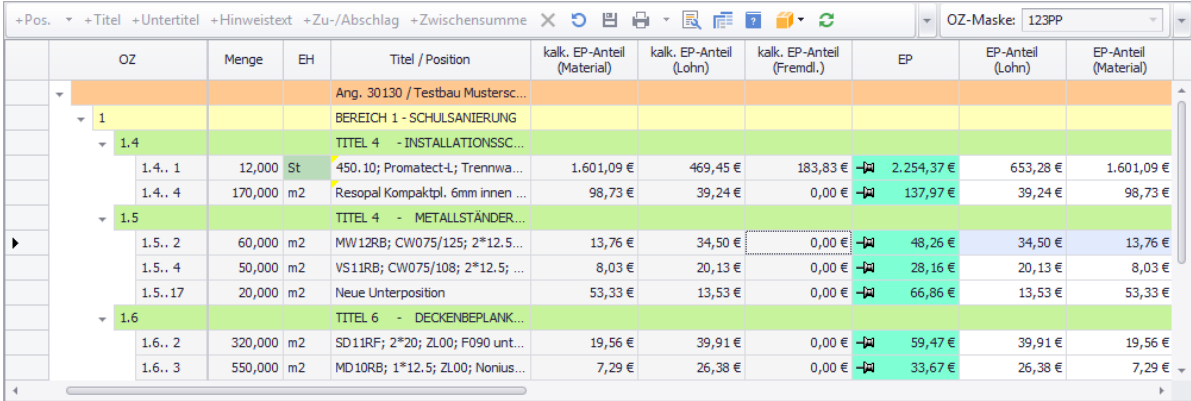

## <span id="page-36-0"></span>**Index**

## **A**

Angebote Angebot anlegen 15 GAEB-Angebot bearbeiten 31 GAEB-Angebot in Merlin bearbeiten 30 Angebote bearbeiten Texte bearbeiten 31

## **B**

Bietertextergänzungen 12, 33 Drucken 34

## **D**

Drucken Positionen mit Bietertextergänzungen 34

## **E**

Einheitspreisaufteilung 35

#### **G**

**GAFB** Angebotsaufforderung einlesen 9 Bietertextergänzungen bearbeiten 12 Texte einblenden 31 Zusätzlicher Text 7 GAEB-Datei Angaben zur Ausschreibung 6, 19 DA83 einlesen 9 DA83 öffnen 10 DA84 erzeugen 17 Leistungsverzeichnis 7 GAEB-Schnittstelle 3, 25, 26, 27 Angebot erzeugen 12, 23 Angebote exportieren 27 Auftragnehmer 9, 21 Bietertextergänzungen bearbeiten 12, 33 Bieter-Textergänzungen bearbeiten 22 D83-Datei erzeugen 28 D84-Datei einlesen 28 D84-Datei erzeugen 17, 25 DA81 exportieren 27

DA81-Datei erzeugen 27 DA82 exportieren 27 DA83 einlesen 9 DA83 exportieren 27 DA83-Datei erzeugen 27 DA84 einlesen 32 DA84-Format erzeugen 17, 25 DA85 exportieren 27 DA85-Datei erzeugen 27 DA86 exportieren 27 DA86-Datei erzeugen 27 exportierte Angebote 26 GAEB-Angebot bearbeiten 22, 30, 31 GAEB-Angebot in Merlin bearbeiten 30 GAEB-Datei bearbeiten 19 GAEB-Datei einlesen 9, 18 GAEB-Datei öffnen 10 GAEB-Datei übertragen 14, 25 GAEB-Dateien bearbeiten 4, 5, 18 GAEB-Vorgänge bearbeiten 22 Leistungsverzeichnis exportieren 27 Nachunternehmer-Preisanfragen 28 Neues Angebot erzeugen 13, 24 X83-Datei erzeugen 28 X84-Datei einlesen 28 X84-Datei erzeugen 17, 25

## **L**

Leistungsverzeichnis bearbeiten Texte abkoppeln 32 Leistungsverzeichnis von Angeboten Einheitspreisaufteilung 35 Grund-/Alternativpositionen 32, 33 Hinweistexte 30 Lang-/Kurztexte 31 Texte abkoppeln 32 Texte anzeigen/ausblenden 31

## **S**

Schnittstellen GAEB-Schnittstelle 3, 5, 18, 30, 31 **T**

**Z**

Zusätzlicher Text 7

Texte Texte abkoppeln 32